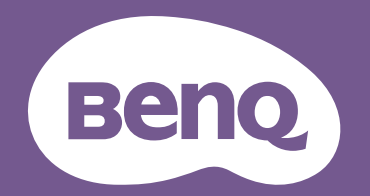

# Digital Projector User Manual

CinePrime Series I W5700 / W5700S / HT5550 V 1.03

## <span id="page-1-0"></span>**Warranty and Copyright information**

### Limited warranty

BenQ warrants this product against any defects in material and workmanship, under normal usage and storage.

Proof of purchase date will be required with any warranty claim. In the event this product is found to be defective within the warranty period, BenQ's only obligation and your exclusive remedy shall be replacement of any defective parts (labor included). To obtain warranty service, immediately notify the dealer from which you purchased the product of any defects.

Important: The above warranty shall be void if the customer fails to operate the product in accordance with BenQ's written instructions, especially the ambient humidity must be in-between 10% and 90%, temperature in-between 0°C and 35°C, altitude lower than 4920 feet, and avoiding to operate the projector in a dusty environment. This warranty gives you specific legal rights, and you may have other rights which vary from country to country.

For other information, please visit www.BenQ.com.

### Copyright

Copyright 2021 by BenQ Corporation. All rights reserved. No part of this publication may be reproduced, transmitted, transcribed, stored in a retrieval system or translated into any language or computer language, in any form or by any means, electronic, mechanical, magnetic, optical, chemical, manual or otherwise, without the prior written permission of BenQ Corporation.

### **Disclaimer**

BenQ Corporation makes no representations or warranties, either expressed or implied, with respect to the contents hereof and specifically disclaims any warranties, merchantability or fitness for any particular purpose. Further, BenQ Corporation reserves the right to revise this publication and to make changes from time to time in the contents hereof without obligation to notify any person of such revision or changes.

\*DLP, Digital Micromirror Device and DMD are trademarks of Texas Instruments. Others are copyrights of their respective companies or organizations.

#### **Patents**

Please go to http://patmarking.benq.com/ for the details on BenQ projector patent coverage.

## **Table of Contents**

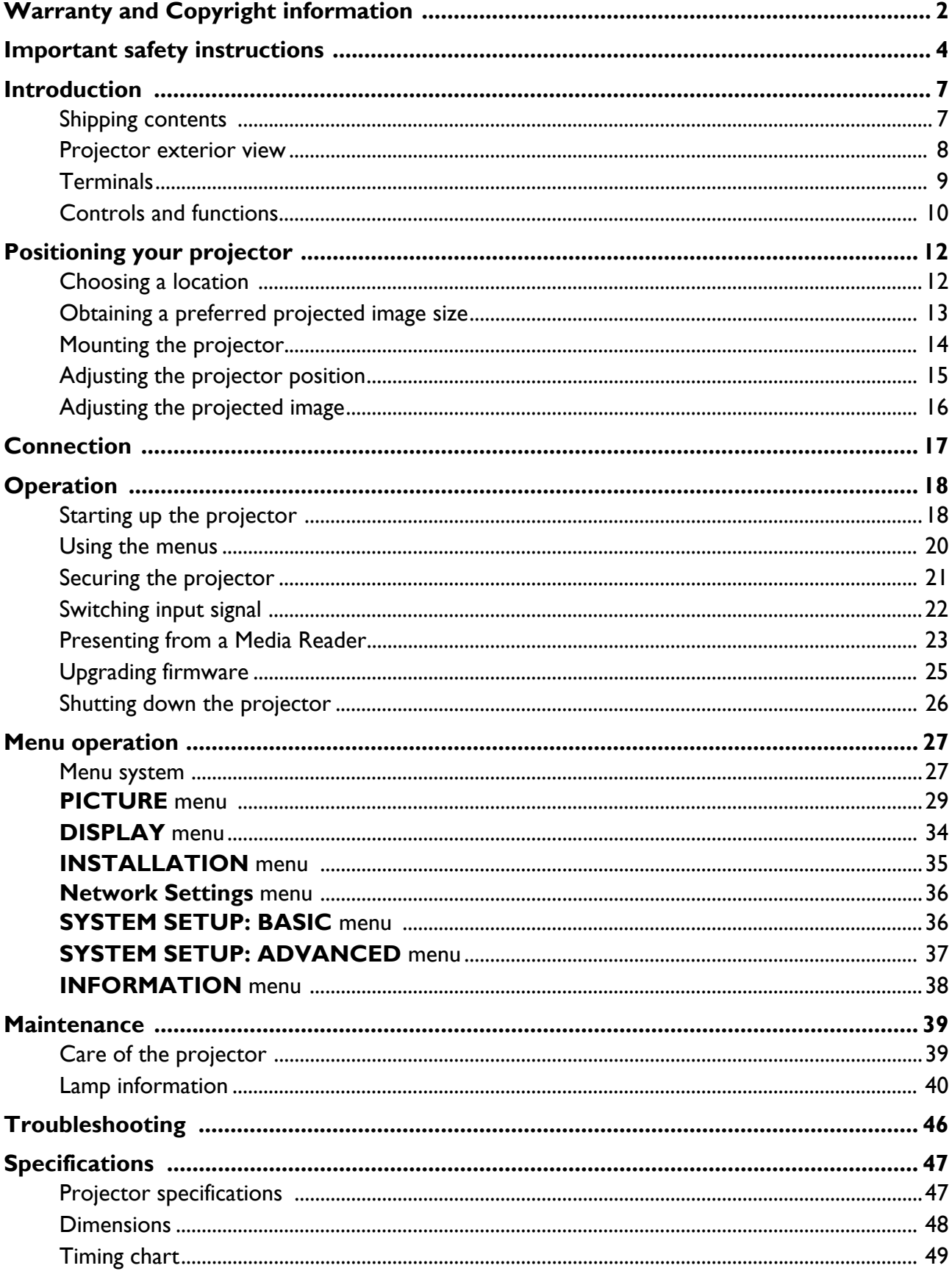

## <span id="page-3-0"></span>**Important safety instructions**

Your projector is designed and tested to meet the latest standards for safety of information technology equipment. However, to ensure safe use of this product, it is important that you follow the instructions mentioned in this manual and marked on the product.

1. **Please read this manual before you operate your projector.** Save it for future reference.

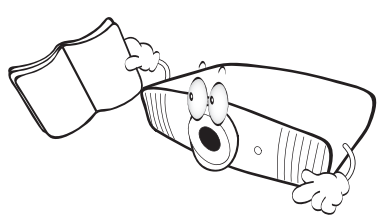

2. **Do not look straight at the projector lens during operation.** The intense light beam may damage your eyes.

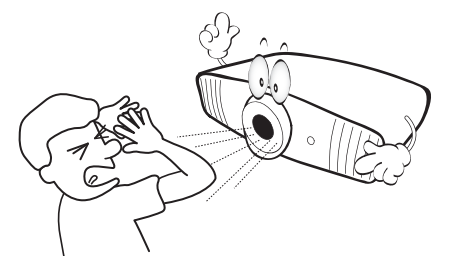

3. **Refer servicing to qualified service personnel.**

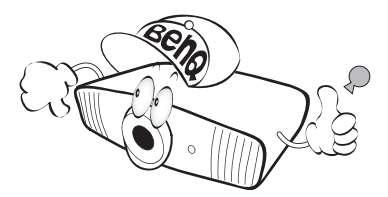

4. **Always open the lens shutter (if any) or remove the lens cap (if any) when the projector lamp is on.**

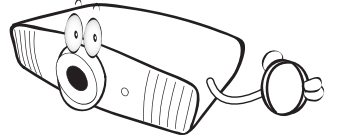

5. The lamp becomes extremely hot during operation. Allow the projector to cool for approximately 45 minutes prior to removing the lamp assembly for replacement.

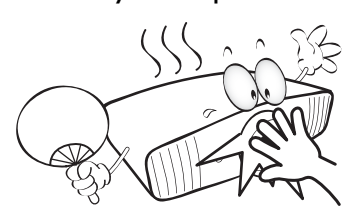

6. In some countries, the line voltage is NOT stable. This projector is designed to operate safely within a mains voltage between 100 to 240 volts AC, but could fail if power cuts or surges of **±**10 volts occur. **In areas where the mains voltage may fluctuate or cut out, it is recommended that you connect your projector through a power stabilizer, surge protector or uninterruptible power supply (UPS).** 

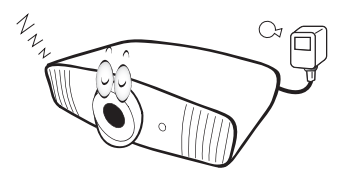

7. Do not block the projection lens with any objects when the projector is under operation as this could cause the objects to become heated and deformed or even cause a fire. To temporarily turn off the lamp, press the **ECO BLANK** button.

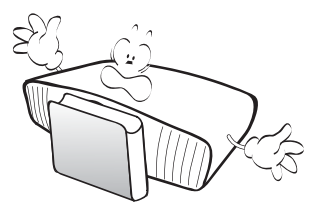

8. Do not operate lamps beyond the rated lamp life. Excessive operation of lamps beyond the rated life could cause them to break on rare occasions.

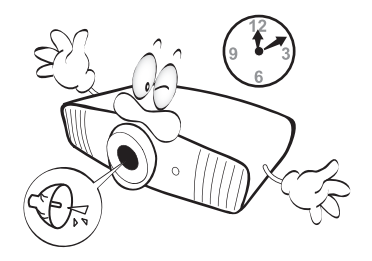

9. Never replace the lamp assembly or any electronic components unless the projector is unplugged.

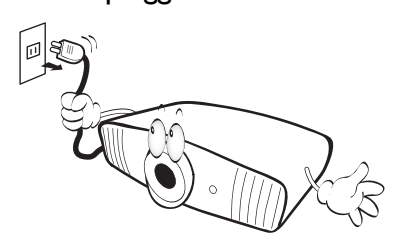

10. Do not place this product on an unstable cart, stand, or table. The product may fall, sustaining serious damage.

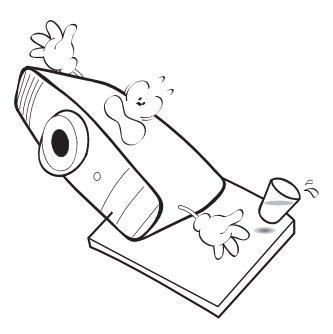

11. Do not attempt to disassemble this projector. There are dangerous high voltages inside which may cause death if you should come into contact with live parts. The only user serviceable part is the lamp which has its own removable cover.

Under no circumstances should you ever undo or remove any other covers. Refer servicing only to suitably qualified professional service personnel.

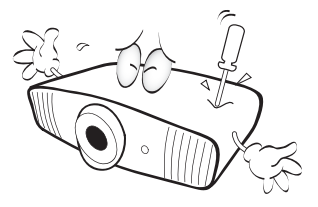

- 12. Do not block the ventilation holes.
	- Do not place this projector on a blanket, bedding or any other soft surface.
	- Do not cover this projector with a cloth or any other item.
	- Do not place inflammables near the projector.

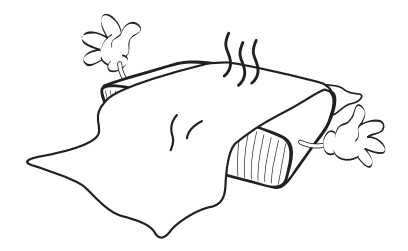

If the ventilation holes are seriously obstructed, overheating inside the projector may result in a fire.

- 13. Always place the projector on a level, horizontal surface during operation.
	- Do not use if tilted at an angle of more than 10 degrees left to right, nor at angle of more than 15 degrees front to back. Using the projector when it is not fully horizontal may cause a malfunction of, or damage to, the lamp.

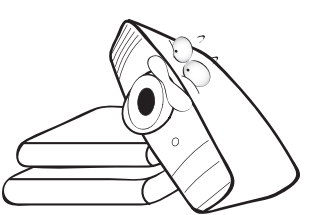

14. Do not stand the projector on end vertically. Doing so may cause the projector to fall over, causing injury or resulting in damage to the projector.

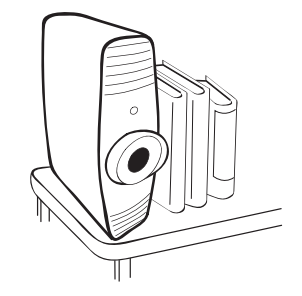

15. Do not step on the projector or place any objects upon it. Besides probable physical damage to the projector, doing so may result in accidents and possible injury.

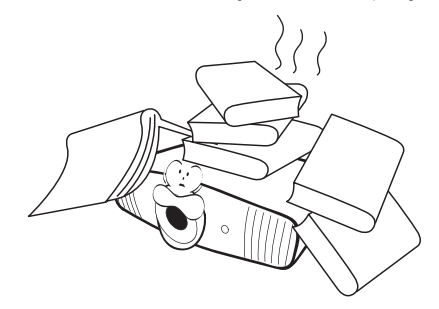

- 16. When the projector is under operation, you may sense some heated air and odor from its ventilation grill. It is a normal phenomenon and not a product defect.
- 17. Do not place liquids near or on the projector. Liquids spilled into the projector may cause it to fail. If the projector does become wet, disconnect it from the power supply's power outlet and call BenQ to have the projector serviced.

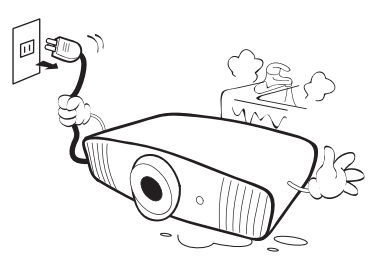

18. This product is capable of displaying inverted images for ceiling mount installation.

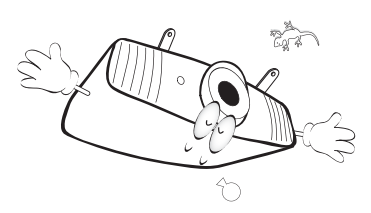

19. This apparatus must be earthed.

- 20. Do not place this projector in any of the following environments.
	- Space that is poorly ventilated or confined. Allow at least 50 cm clearance from walls and free flow of air around the projector.
	- Locations where temperatures may become excessively high, such as the inside of a car with all windows rolled up.
	- Locations where excessive humidity, dust, or cigarette smoke may contaminate optical components, shorten the projector's life span and darken the image.

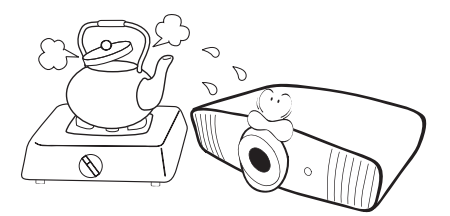

- Locations near fire alarms
- Locations with an ambient temperature above 40°C / 104°F
- Locations where the altitudes are higher than 3000 m (10000 feet).

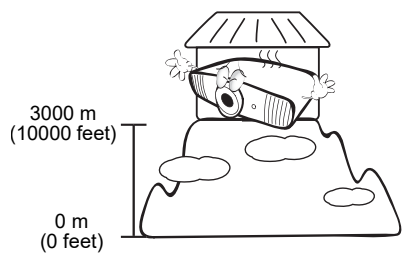

### Risk Group 2

- 1. According to the classification of photobiological safety of lamps and lamp systems, this product is Risk Group 2, IEC 62471-5:2015.
- 2. Possibly hazardous optical radiation emitted from this product.
- 3. Do not stare at operating lamp. May be harmful to the eyes.
- 4. As with any bright source, do not stare into the direct beam.

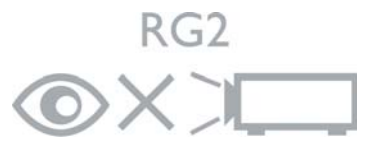

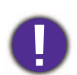

To avoid damaging the DLP chips, never aim a high-power laser beam into the projection lens.

Hg - Lamp contains mercury. Manage in accordance with local disposal laws. See www.lamprecycle.org.

## <span id="page-6-0"></span>**Introduction**

### <span id="page-6-1"></span>**Shipping contents**

Carefully unpack and verify that you have all of the items shown below. If any of these items are missing, please contact your place of purchase.

### Standard accessories

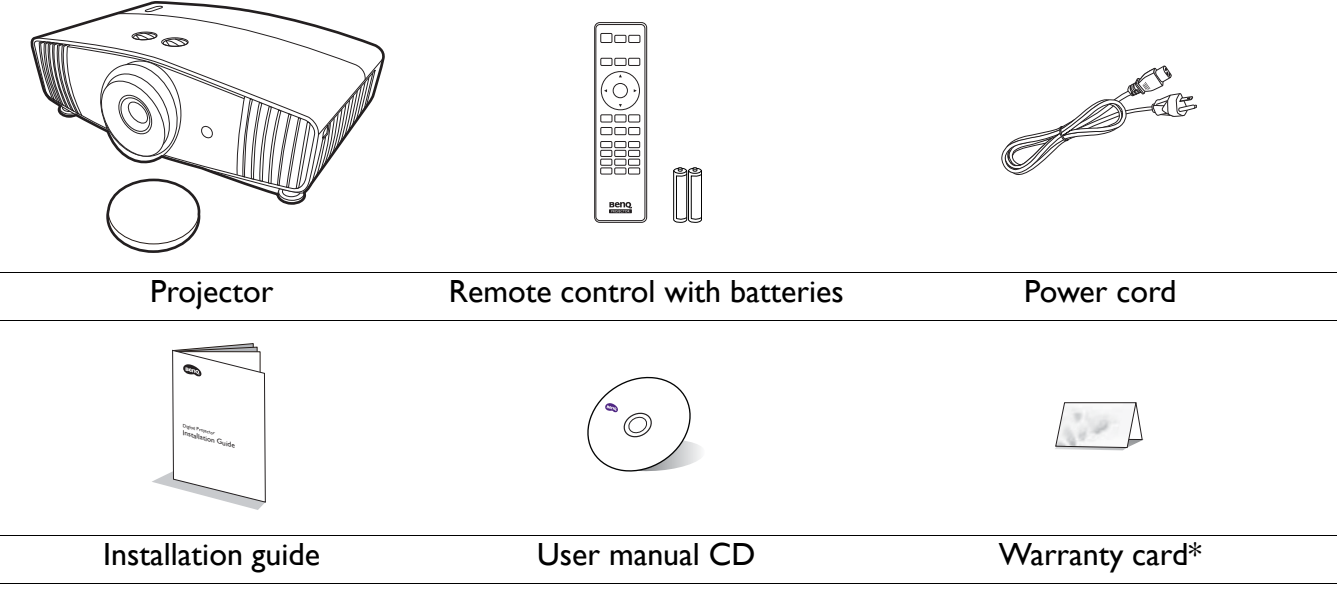

• The supplied accessories will be suitable for your region, and may differ from those illustrated.

• \*The warranty card is only supplied in some specific regions. Please consult your dealer for detailed information.

### Optional accessories

- 1. Spare lamp kit
- 2. Ceiling mount kit

### Replacing the remote control batteries

- 1. Press and slide off the battery cover, as illustrated.
- 2. Remove the old batteries (if applicable) and install two AAA batteries. Make sure that the positive and negative ends are positioned correctly, as illustrated.
- 3. Slide the battery cover in until it clicks into place.
- 3. BenQ WDP02
- 4. BenQ 3D glasses

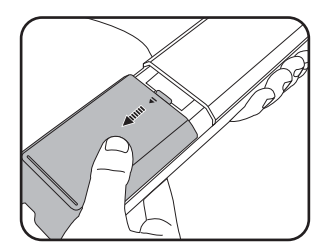

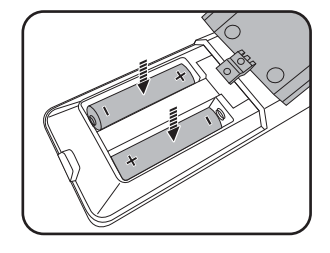

- Avoid leaving the remote control and batteries in an excessive heat or humid environment like the kitchen, bathroom, sauna, sunroom or in a closed car.
- Replace only with the same or equivalent type recommended by the battery manufacturer.
- Dispose of the used batteries according to the manufacturer's instructions and local environment regulations for your region.
- Never throw the batteries into a fire. There may be danger of an explosion.
- If the batteries are dead or if you will not be using the remote control for an extended period of time, remove the batteries to avoid damage to the remote control from possible battery leakage.

### <span id="page-7-0"></span>**Projector exterior view**

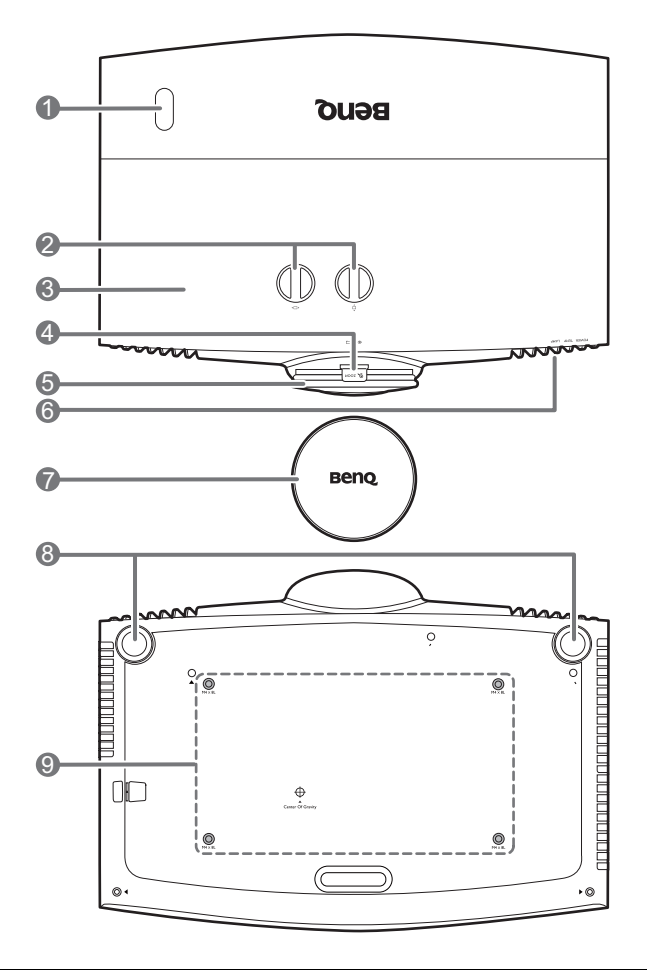

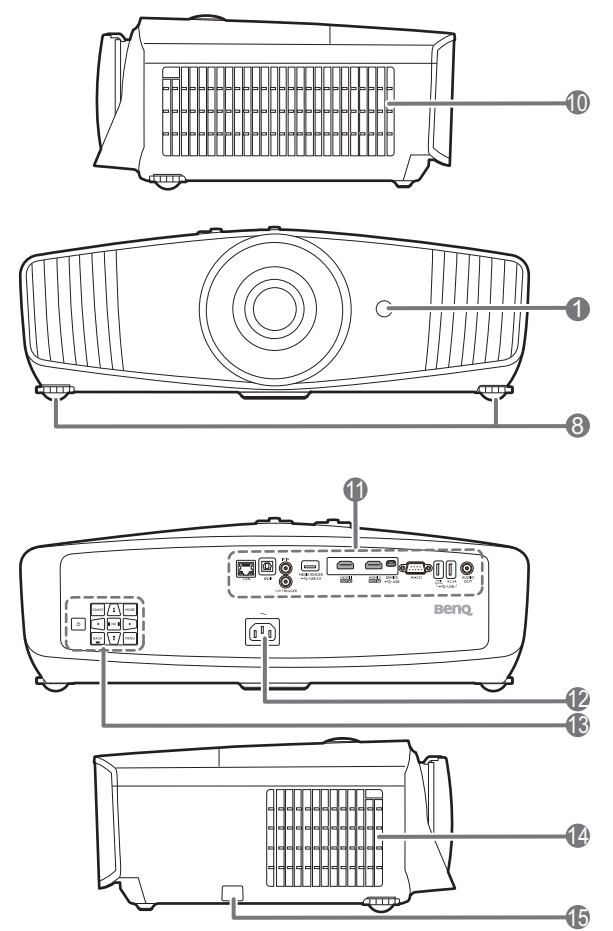

- 1. IR remote sensor
- 2. Lens shift adjustment knobs

 $($  -  $\square$   $\triangleright$  Left/Right,  $\square$ Up/Down)

- 3. Lamp cover
- 4. Zoom ring
- 5. Focus ring
- 6. **POWER indicator light**/**TEMPerature warning light**/**LAMP indicator light** See [Indicators on page 45.](#page-44-0)
- 7. Lens cover
- 8. Adjuster feet
- 9. Ceiling mount holes
- 10. Vent (air inlet)
- 11. Connector panel See [Terminals on page 9.](#page-8-0)
- 12. AC power jack
- 13. External control panel See [Controls and functions on page 10](#page-9-0).
- 14. Vent (air exhaust)
- <span id="page-7-1"></span>15. Anti-theft security bar

### <span id="page-8-0"></span>**Terminals**

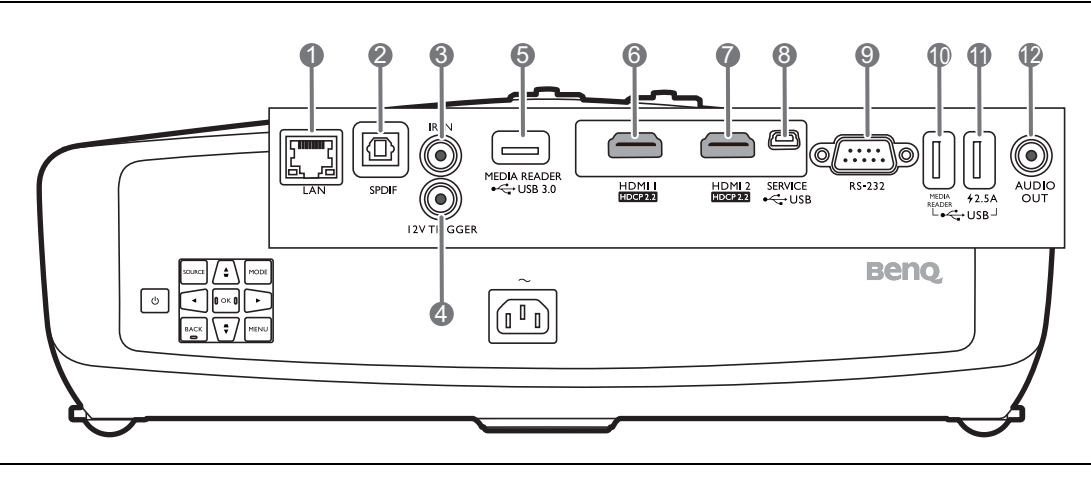

- 1. RJ-45 LAN input jack (10/100M)
- 2. SPDIF audio output port
- 3. IR-IN jack

For use with an IR extender cable to ensure better signal reception from the remote control.

- 4. 12V DC output terminal Triggers external devices such as an electric screen or light control, etc.
- 5. USB 3.0 Type-A port (MEDIA READER) Connects to a USB flash drive for reading multimedia files. See [Presenting from a](#page-22-0)  [Media Reader on page 23.](#page-22-0)
- 6. HDMI input port (Version 2.0b)
- 7. HDMI input port (Version 2.0b)
- 8. USB Mini-B port (for firmware upgrades)
- 9. RS-232 control port
- 10. USB 2.0 Type-A port (MEDIA READER) Connects to a USB flash drive for reading multimedia files. See [Presenting from a](#page-22-0)  [Media Reader on page 23.](#page-22-0)
- 11. USB 2.0 Type-A port (2.5 A power supply)
- 12. Audio output port

### <span id="page-9-0"></span>**Controls and functions**

### Projector & Remote control

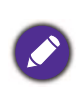

All the key presses described in this document are available on the remote control or projector.

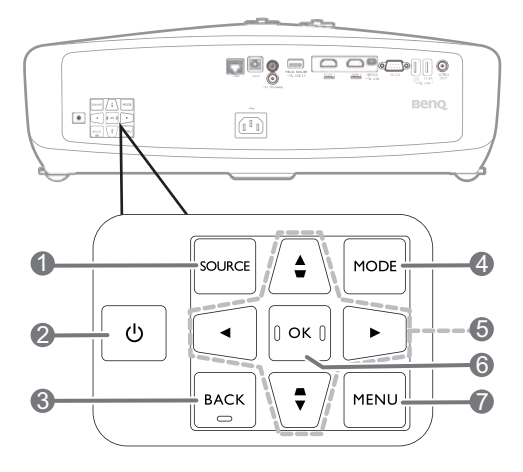

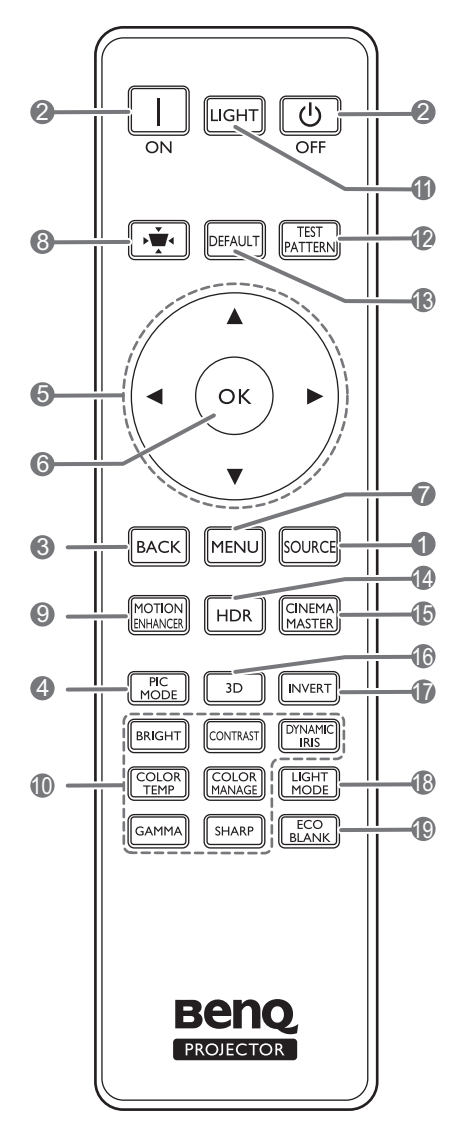

#### 1. **SOURCE**

Displays the source selection bar.

### 2. **POWER**

Toggles the projector between standby mode and on.

### **ON/ Off**

Toggles the projector between standby mode and on.

#### 3. **BACK**

Goes back to previous OSD menu, exits and saves menu settings.

#### 4. **MODE**, **PIC MODE**

Selects an available picture setup mode when the projector detects a valid signal.

#### 5. Arrow keys  $(\blacktriangle, \blacktriangledown, \blacktriangle, \blacktriangleright)$

When the On-Screen Display (OSD) menu is activated, these keys are used as directional arrows to select the desired menu items and to make adjustments.

Keystone keys ( $\blacktriangle / \bigtriangledown$ ,  $\blacktriangledown / \bigtriangleup$ )

Display the keystone correction page.

**6. OK**

Confirms the selected On-Screen Display (OSD) menu item.

7. **MENU**

Turns on the On-Screen Display (OSD) menu.

8. Keystone correction key

Displays the Keystone correction menu.

#### 9. **MOTION ENHANCER**

Displays the **Motion Enhancer 4K** menu.

10. Picture quality adjustment keys (**BRIGHT**, **COLOR TEMP**, **GAMMA**, **CONTRAST**, **COLOR MANAGE**, **SHARP**, **DYNAMIC IRIS**)

Display the menus for adjustments of the appropriate picture quality values.

### 11. **LIGHT**

Turns on the remote control backlight for a few seconds. To keep the backlight on, press any other key while the backlight is on. Press the key again to turn the backlight off.

#### 12. **TEST PATTERN**

Displays the test pattern.

#### 13. **DEFAULT**

Resets the current function to its default factory setting.

#### 14. **HDR**

Displays the **HDR** menu.

#### 15. **CINEMAMASTER**

Displays the **CinemaMaster** menu.

See [CinemaMaster on page 32.](#page-31-0)

#### 16. **3D**

Displays the **3D** menu.

#### 17. **INVERT**

When your 3D image is distorted, enable this function to switch between the image for the left eye and the right eye for more comfortable 3D viewing experience.

#### 18. **LIGHT MODE**

Selects a suitable lamp power from among the provided modes.

#### 19. **ECO BLANK**

Used to hide the screen picture.

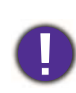

Do not block the projection lens from projecting as this could cause the blocking object to become heated and deformed or even cause a fire.

### Remote control effective range

The remote control must be held at an angle within 30 degrees perpendicular to the projector's IR remote control sensor(s) to function correctly. The distance between the remote control and the sensor(s) should not exceed 8 meters ( $\sim$  26 feet).

Make sure that there are no obstacles between the remote control and the IR sensor(s) on the projector that might obstruct the infra-red beam.

• Operating the projector from the front • Operating the projector from the top

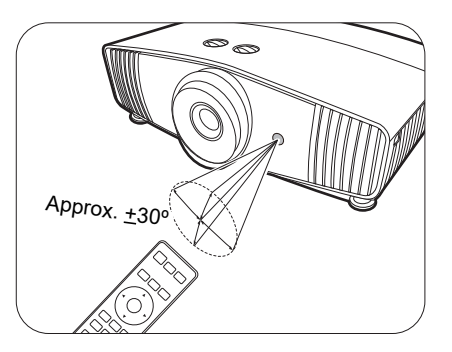

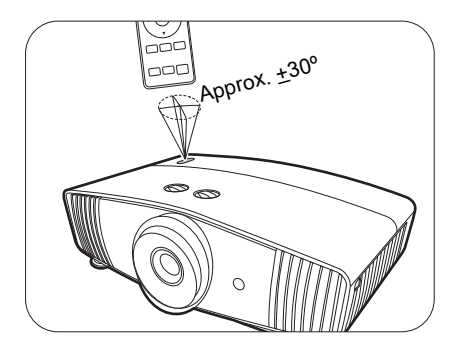

## <span id="page-11-0"></span>**Positioning your projector**

### <span id="page-11-1"></span>**Choosing a location**

Before choosing an installation location for your projector, take the following factors into consideration:

- Size and position of your screen
- Electrical outlet location
- Location and distance between the projector and the rest of your equipment

You can install your projector in the following ways.

#### 1. **Front**

Select this location with the projector placed on the table in front of the screen. This is the most common way to position the projector for quick setup and portability.

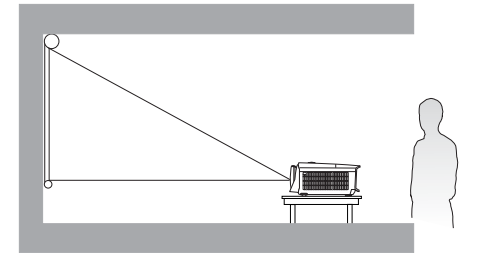

### 2. **Rear Ceiling**

Select this location with the projector suspended upside-down from the ceiling behind the screen. Note that a special rear projection screen and the BenQ Projector Ceiling Mount Kit are required for this installation location.

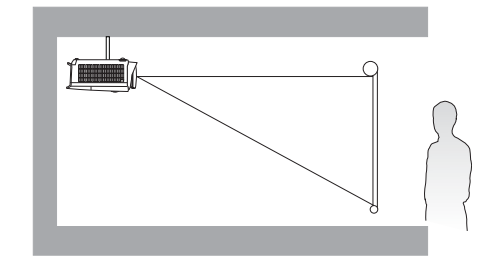

### 3. **Front Ceiling**

Select this location with the projector suspended upside-down from the ceiling in front of the screen. Purchase the BenQ Projector Ceiling Mount Kit from your dealer to mount your projector on the ceiling.

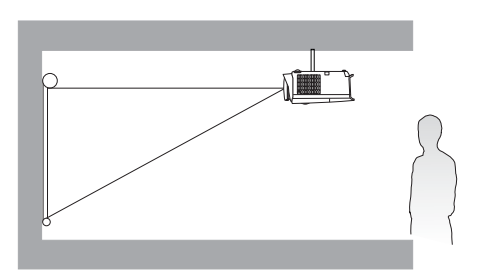

### 4. **Rear**

Select this location with the projector placed on the table behind the screen. Note that a special rear projection screen is required.

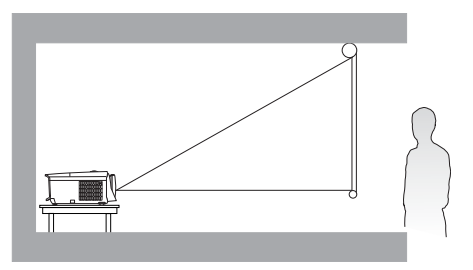

After turning on the projector, go to **INSTALLATION** > **Projector Position** and press  $\triangleleft$  to select a setting.

### <span id="page-12-0"></span>**Obtaining a preferred projected image size**

The distance from the projector lens to the screen, the zoom setting, and the video format each factors in the projected image size.

### Projection dimensions

• The screen aspect ratio is 16:9 and the projected picture is in a 16:9 aspect ratio

<span id="page-12-1"></span>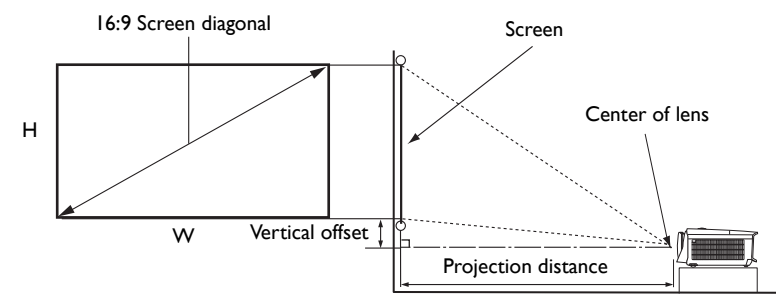

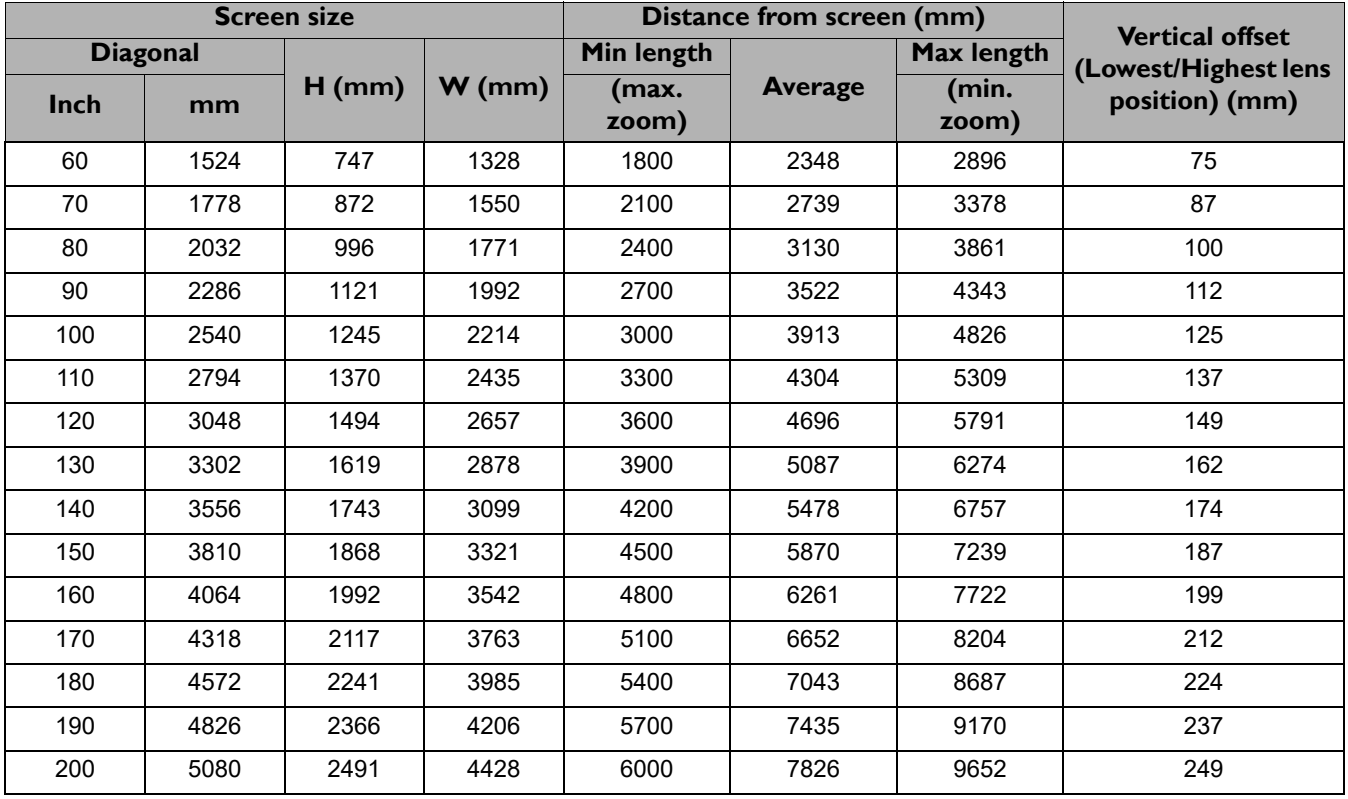

For example, if you are using a 120-inch screen, the recommended projection distance is 4696 mm.

If your measured projection distance is 500 cm, the closest match in the ["Distance from screen \(mm\)"](#page-12-1) column is 5087 mm. Looking across this row shows that a 130'' (about 3.3 m) screen is required.

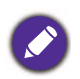

All measurements are approximate and may vary from the actual sizes.

BenQ recommends that if you intend to permanently install the projector, you should physically test the projection size and distance using the actual projector in situ before you permanently install it, so as to make allowance for this projector's optical characteristics. This will help you determine the exact mounting position so that it best suits your installation location.

### <span id="page-13-0"></span>**Mounting the projector**

If you intend to mount your projector, we strongly recommend that you use a proper fitting BenQ projector mounting kit and that you ensure it is securely and safely installed.

If you use a non-BenQ brand projector mounting kit, there is a safety risk that the projector may fall down due to an improper attachment through the use of the wrong gauge or length screws.

### Before mounting the projector

- Purchase a BenQ projector mounting kit from the place you purchased your BenQ projector.
- BenQ recommends that you also use a security cable to secure both the base of the mounting bracket and the security bar on the projector. This will perform the secondary role of restraining the projector should its attachment to the mounting bracket become loose.
- Ask your dealer to install the projector for you. Installing the projector on your own may cause it to fall and result in injury.
- Take necessary procedures to prevent the projector from falling off such as during an earthquake.
- The warranty doesn't cover any product damage caused by mounting the projector with a non-BenQ brand projector mounting kit.
- Consider the surrounding temperature where the projector is ceiling mounted. If a heater is used, the temperature around the ceiling may be higher than expected.
- Read the user manual for the mounting kit about the range of torque. Tightening with torque exceeding the recommended range may cause damage to the projector and subsequently falling off.
- Make sure the power outlet is at an accessible height so that you can easily shut down the projector.

### Ceiling mount installation diagram

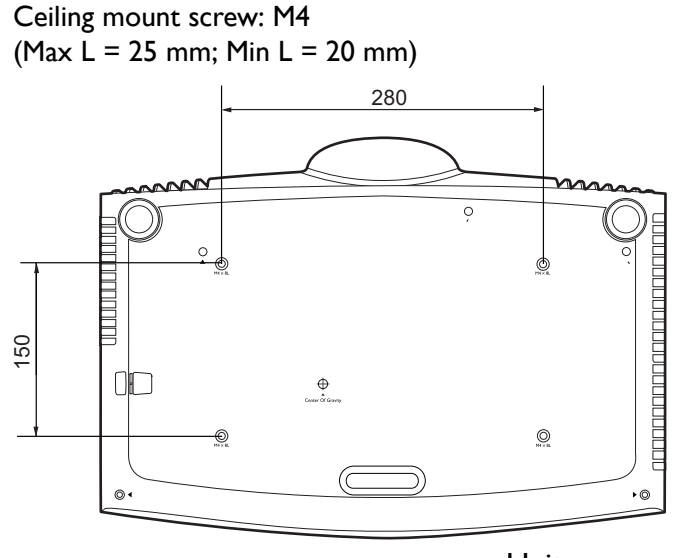

Unit: mm

### <span id="page-14-0"></span>**Adjusting the projector position**

### Shifting the projection lens

The lens shift control provides flexibility for installing your projector. It allows the projector to be positioned off the center of the screen.

The lens shift is expressed as a percentage of the projected image height or width. You can turn the knobs on the projector to shift the projection lens in any direction within the allowable range depending on your desired image position.

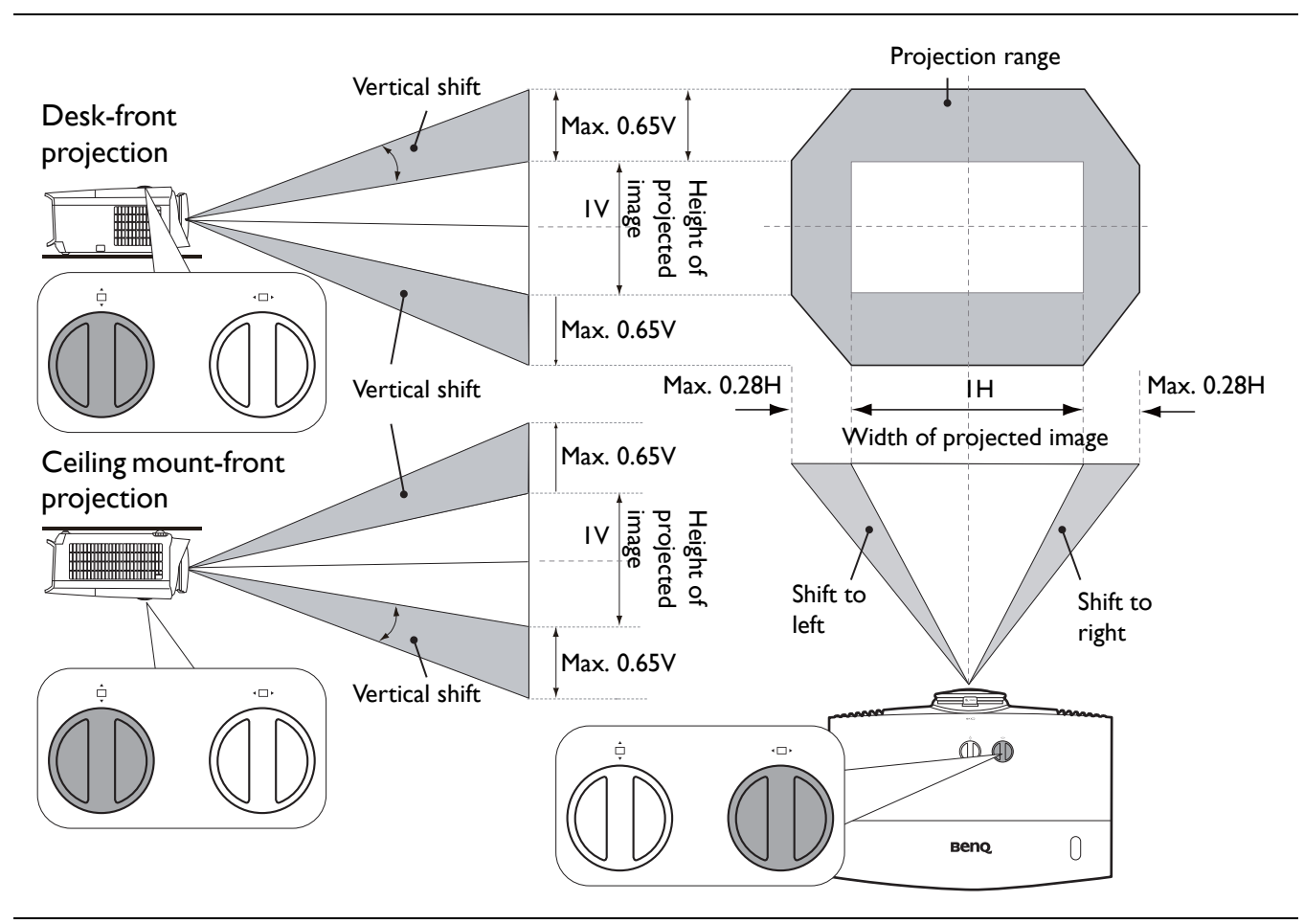

To reach the highest or lowest projection position:

- 1. Turn  $\overline{\bigcap}$  (Up/Down).
- 2. When you feel it is reaching the limit, turn
	- $\cdot \Box$  to the left or right and turn  $\Box$  again.
- 3. Repeat the step above until the suitable position is found.

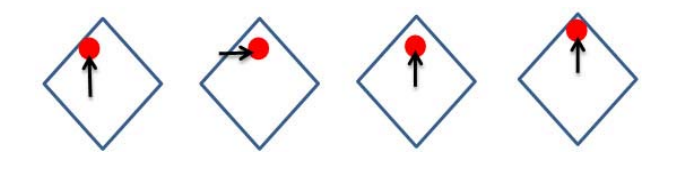

- Lens shift adjustment will not result in a degraded picture quality.
- Please stop turning the adjustment knob when you hear a clicking sound indicating that the knob has reached its limit. Over-turning the knob may cause damage.

### <span id="page-15-0"></span>**Adjusting the projected image**

### Adjusting the projection angle

If the projector is not placed on a flat surface or the screen and the projector are not perpendicular to each other, the projected image becomes trapezoidal. You can screw the adjuster feet to fine-tune the horizontal angle.

To retract the feet, screw the adjuster feet in a reverse direction.

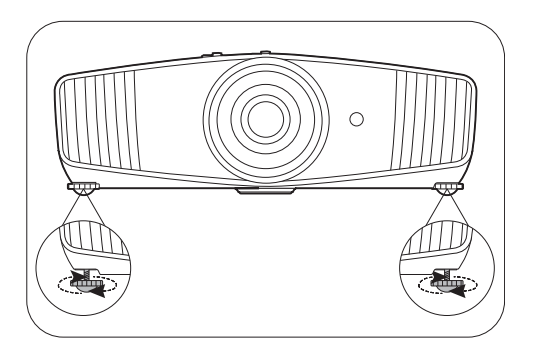

Do not look into the lens while the lamp is on. The strong light from the lamp may cause damage to your eyes.

### Fine-tuning the image size and clarity

1. Adjust the projected image to the size that you 2. Sharpen the image by rotating the focus ring. need using the zoom ring.

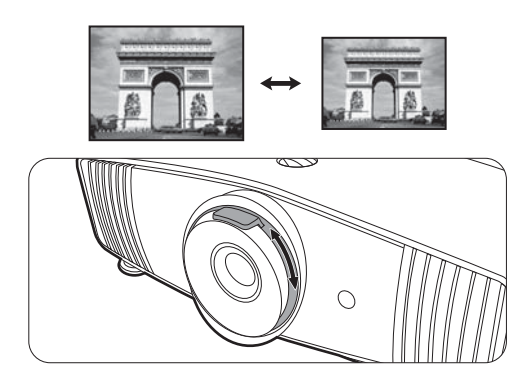

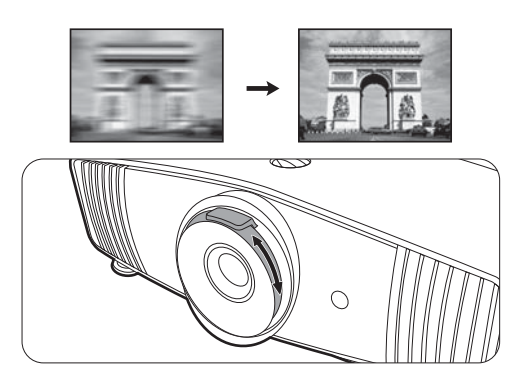

### <span id="page-15-1"></span>Correcting keystone

Keystoning refers to the situation where the projected image becomes a trapezoid due to angled projection.

To manually correct this:

- 1. Press  $\triangle$ /  $\triangledown$  on the projector or  $\sqrt{\frac{1}{2}}$ / $\blacktriangledown$  on the remote control.
- 2. After the **Keystone** correction page appears, press  $\bigcap$   $\forall$  to correct keystoning at the top of the image. Press  $\Box/\blacktriangle$  to correct keystoning at the bottom of the image. When done, press **BACK** to save and exit.
- 3. To reset the **Keystone** correction page, press **OK** for 2 seconds.

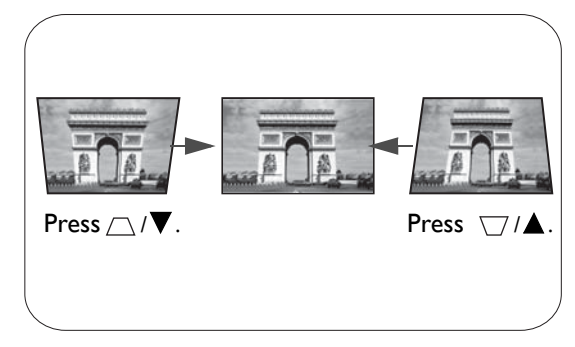

## <span id="page-16-0"></span>**Connection**

When connecting a signal source to the projector, be sure to:

- 1. Turn all equipment off before making any connections.
- 2. Use the correct signal cables for each source.
- 3. Ensure the cables are firmly inserted.

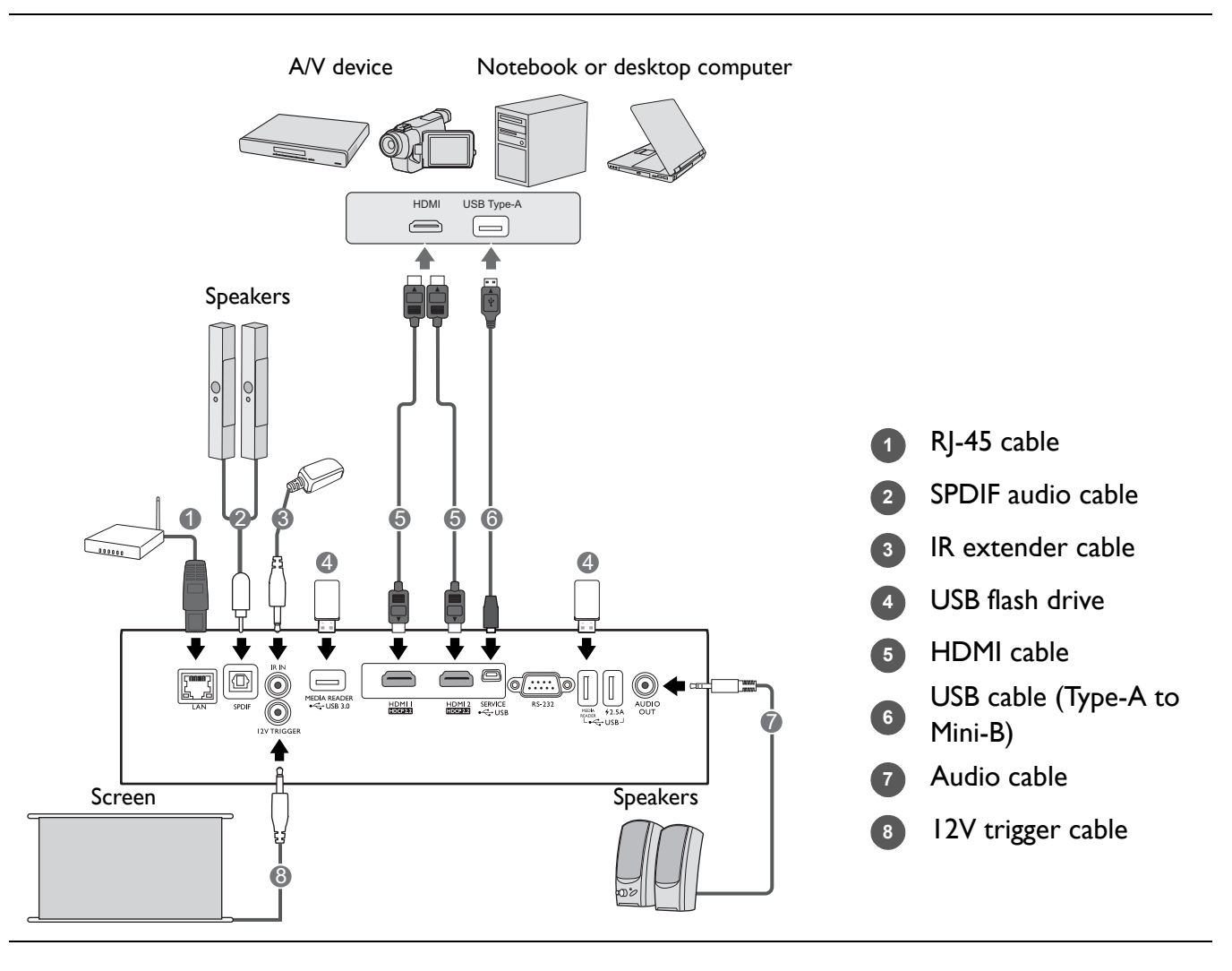

- In the connections above, some cables may not be included with the projector (see [Shipping contents on page 7\)](#page-6-1). They are commercially available from electronics stores.
- The connection illustrations are for reference only. The rear connecting jacks available on the projector vary with each projector model.
- Many notebooks do not turn on their external video ports when connected to a projector. Usually a key combo like FN + function key with a monitor symbol turns the external display on/off. Press FN and the labeled function key simultaneously. Refer to your notebook's documentation to find your notebook's key combination.
- If the selected video image is not displayed after the projector is turned on and the correct video source has been selected, check that the video source device is turned on and operating correctly. Also check that the signal cables have been connected correctly.

## <span id="page-17-0"></span>**Operation**

### <span id="page-17-1"></span>**Starting up the projector**

- 1. Plug the power cord. Turn on the power outlet switch (where fitted). The power indicator on the projector lights orange after power has been applied.
- 2. Press  $\binom{1}{2}$  on the projector or **o** on the remote control to start the projector. The power indicator flashes green and stays green when the projector is on.

The start up procedure takes about 30 seconds. In the later stage of starting up, a start-up logo is projected.

(If necessary) Rotate the focus ring to adjust the image clearness.

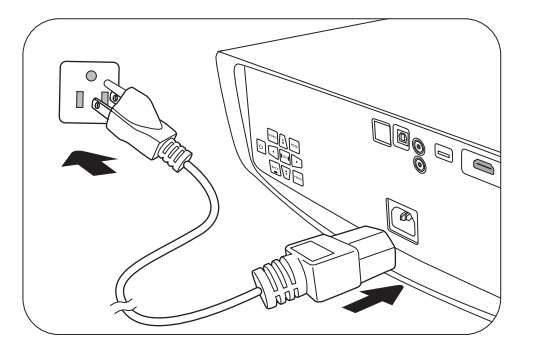

- 3. If this is the first time you turn on the projector, the setup wizard appears to guide you through setting up the projector. If you have already done this, skip this step and move on to the next step.
	- Use the arrow keys  $\left(\frac{d}{\epsilon}\right)$   $\left(\frac{1}{\epsilon}\right)$  on the projector or remote control to move through the menu items.
	- Use **OK** to confirm the selected menu item.

Step 1:

#### Specify **Projector Position**.

For more information about projector position, see [Choosing a location](#page-11-1).

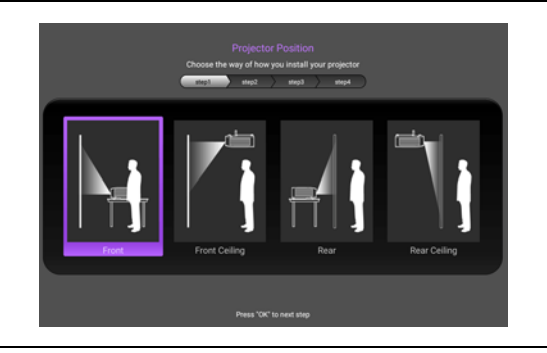

### Step 2: Specify OSD **Language**.

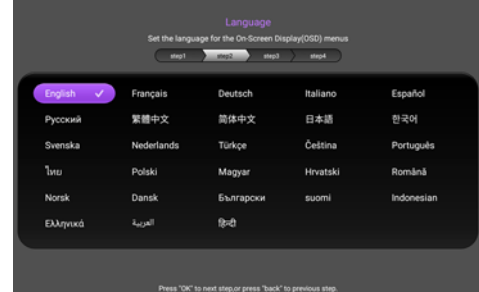

#### Step 3:

#### Specify **Keystone**.

For more information about keystone, see [Correcting keystone](#page-15-1).

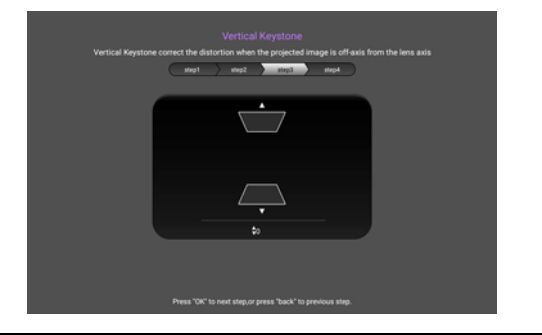

Step 4:

Specify **Auto Source**.

Select **On** if you want the projector to always search for available signals automatically when the projector is turned on.

Now you've completed the initial setup.

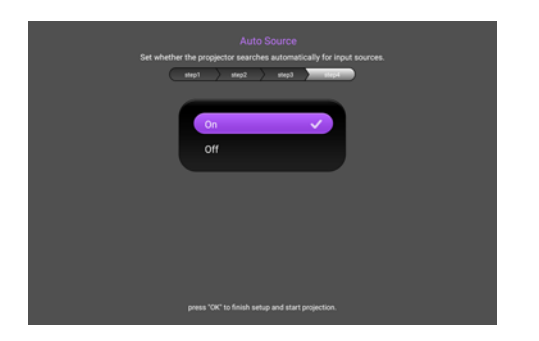

- 4. If you are prompted for a password, press the arrow keys to enter a 6-digit password. See Utilizing [the password function on page 21](#page-20-1).
- 5. Switch all of the connected equipment on.
- 6. The projector will search for input signals. The current input signal being scanned appears. If the projector does not detect a valid signal, the message "No Signal" will appear until an input signal is found.

You can also press **SOURCE** to select your desired input signal. See Switching input signal on page [22](#page-21-0).

- Please use the original accessories (e.g. power cord) to avoid possible dangers such as electric shock and fire.
- If the projector is still hot from previous activity, it will run the cooling fan for approximately 90 seconds before energizing the lamp.
- The Setup Wizard screenshots are for reference only and may differ from the actual design.
- If the frequency/resolution of the input signal exceeds the projector's operating range, you will see the message "Out of Range" displayed on the background screen. Please change to an input signal which is compatible with the projector's resolution or set the input signal to a lower setting. See [Timing chart on page 49](#page-48-0).
	- If no signal is detected for 3 minutes, the projector automatically enters saving mode.

### <span id="page-19-0"></span>**Using the menus**

The projector is equipped with On-Screen Display (OSD) menus for making various adjustments and settings.

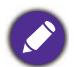

The OSD screenshots below are for reference only, and may differ from the actual design.

Below is the overview of the OSD menu.

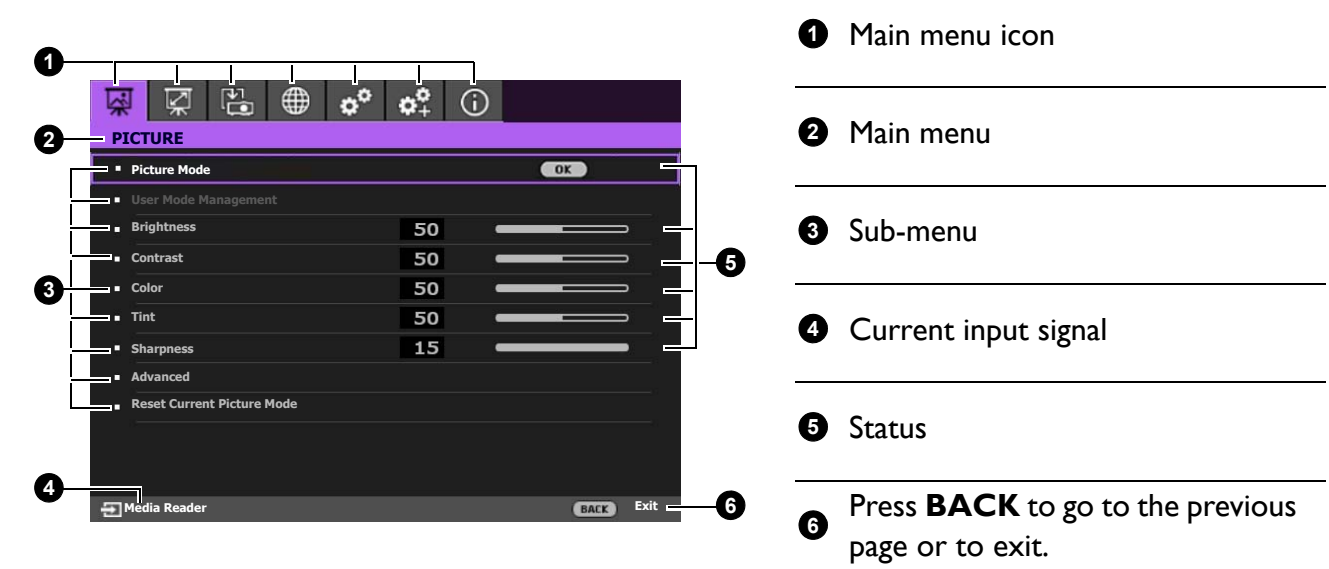

To access the OSD menu, press **MENU** on the projector or remote control.

• Use the arrow keys  $(\triangle/\blacktriangledown/\triangle)$  on the projector or remote control to move through the menu items.

• Use **OK** on the projector or remote control to confirm the selected menu item.

### <span id="page-20-0"></span>**Securing the projector**

### Using a security cable lock

The projector has to be installed in a safe place to prevent theft. Otherwise, purchase a security cable to secure the projector. A security bar is located on the right side of the projector. See item [15](#page-7-1) on page [8.](#page-7-0) Insert a security cable to the opening of the security bar and secure it to a nearby fixture or heavy furniture.

### <span id="page-20-1"></span>Utilizing the password function

#### Setting a password

- 1. Go to **SYSTEM SETUP: ADVANCED** > **Password**. Press **OK**. The **PASSWORD** page appears.
- 2. Highlight **Change Password** and press **OK**.
- 3. The four arrow keys  $(A, \rightarrow, \rightarrow, \rightarrow)$  respectively represent 4 digits (1, 2, 3, 4). According to the password you desire to set, press the arrow keys to enter six digits for the password.
- 4. Confirm the new password by re-entering the new password. Once the password is set, the OSD menu returns to the **PASSWORD** page.

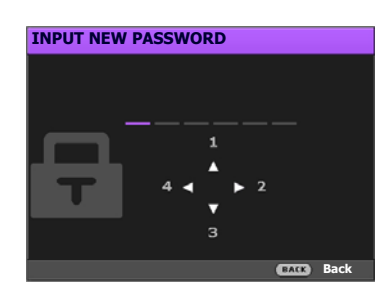

- 5. To activate the **Power On Lock** function, press  $\triangle/\triangledown$  to highlight **Power On Lock** and press  $\blacktriangleleft$  **to select On.** Input the password again.
	- The digits being input will be displayed as asterisks on-screen. Make a note of your selected password and keep it in a safe place in advance or right after the password is entered so that it is available to you should you ever forget it.
	- Once a password has been set and the power on lock is activated, the projector cannot be used unless the correct password is entered every time the projector is started.

#### If you forget the password

[page 21.](#page-20-2)

If you enter the wrong password, the password error message will appear, and the **INPUT CURRENT PASSWORD** message follows. If you absolutely do not remember the password, you can use the password recall procedure. See [Entering the password recall procedure on](#page-20-2) 

If you enter an incorrect password 5 times in succession, the projector will automatically shut down in a short time.

### <span id="page-20-2"></span>Entering the password recall procedure

- 1. Press and hold **OK** for 3 seconds. The projector will display a coded number on the screen.
- 2. Write down the number and turn off your projector.
- 3. Seek help from the local BenQ service center to decode the number. You may be required to provide proof of purchase documentation to verify that you are an authorized user of the projector.

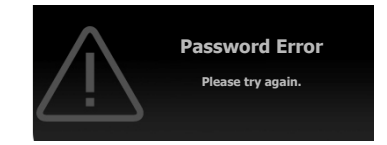

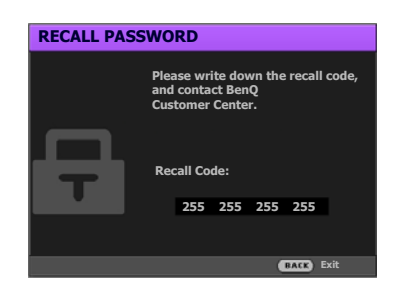

### Changing the password

- 1. Go to **SYSTEM SETUP: ADVANCED** > **Password** > **Change Password**.
- 2. Press **OK**. The **INPUT CURRENT PASSWORD** message appears.
- 3. Enter the old password.
	- If the password is correct, another message **INPUT NEW PASSWORD** appears.
	- If the password is incorrect, the password error message will appear, and the message **INPUT CURRENT PASSWORD** appears for your retry. You can press **BACK** to cancel the change or try another password.
- 4. Enter a new password.
- 5. Confirm the new password by re-entering the new password.

#### Disabling the password function

To disable password protection, go to **SYSTEM SETUP: ADVANCED** > **Password > Power On Lock** and press  $\triangleleft$  to select Off. The message **INPUT CURRENT PASSWORD** appears. Enter the current password.

- If the password is correct, the OSD menu returns to the **PASSWORD** page. You will not have to enter the password next time turning on the projector.
- If the password is incorrect, the password error message will appear, and the message **INPUT CURRENT PASSWORD** appears for your retry. You can press **BACK** to cancel the change or try another password.

Though the password function is disabled, you need to keep the old password in hand should you ever need to re-activate the password function by entering the old password.

### <span id="page-21-0"></span>**Switching input signal**

The projector can be connected to multiple devices at the same time. However, it can only display one full screen at a time. When starting up, the projector automatically searches for the available signals.

Be sure the **SYSTEM SETUP: BASIC** > **Auto Source** menu is **On** if you want the projector to automatically search for the signals.

To select the source:

- <span id="page-21-1"></span>1. Press **SOURCE**. A source selection bar appears.
- <span id="page-21-2"></span>2. Press **△/v** until your desired signal is selected and press OK.

Once detected, the picture from the selected source will appear. If there is multiple equipment connected to the projector, repeat steps [1-](#page-21-1)[2](#page-21-2) to search for another signal.

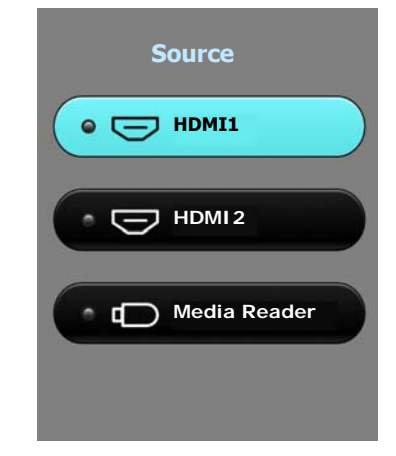

• The brightness level of the projected image will change accordingly when you switch between different input signals.

• For best display picture results, you should select and use an input signal which outputs at the projector's native resolution. Any other resolutions will be scaled by the projector depending upon the "aspect ratio" setting, which may cause some image distortion or loss of picture clarity. See [Aspect Ratio on page 35.](#page-34-1)

### <span id="page-22-0"></span>**Presenting from a Media Reader**

The MEDIA READER (USB) ports on the projector allow you to browse the image and document files stored on a USB flash drive connected to the projector. It can eliminate the need for a computer source.

### Supported file formats

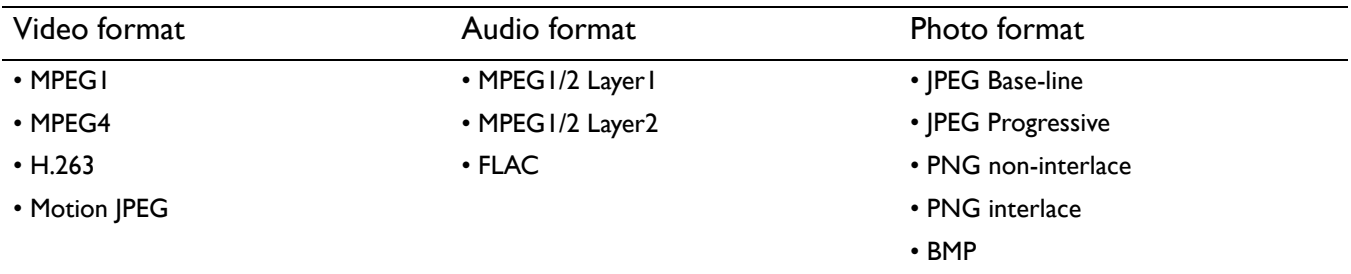

### Viewing files

- 1. Plug a USB flash drive into one of the **MEDIA READER** ports on the back of the projector.
- 2. Press **SOURCE** and select **Media Reader**. The projector displays the built in media reader main page.
- 3. Press  $\triangle$ / $\triangleright$ / $\ntriangleright$ / $\triangleleft$  to select and press **OK** to enter the sub-folder or display a file.
- 4. After a file is displayed, press OK and  $\triangle$ / $\blacktriangleright$ / $\blacktriangledown$ / $\blacktriangleleft$  to perform further actions, or press BACK to return to the previous page.

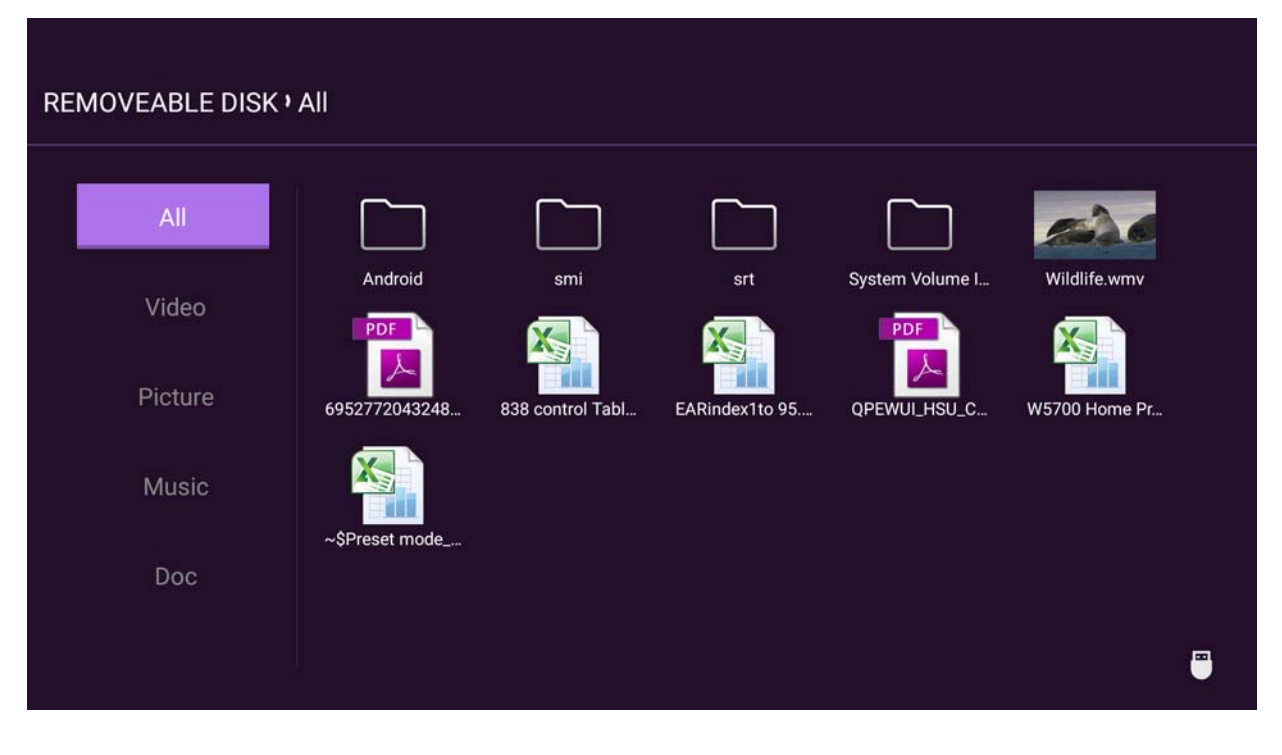

### • Button functions for viewing video clips

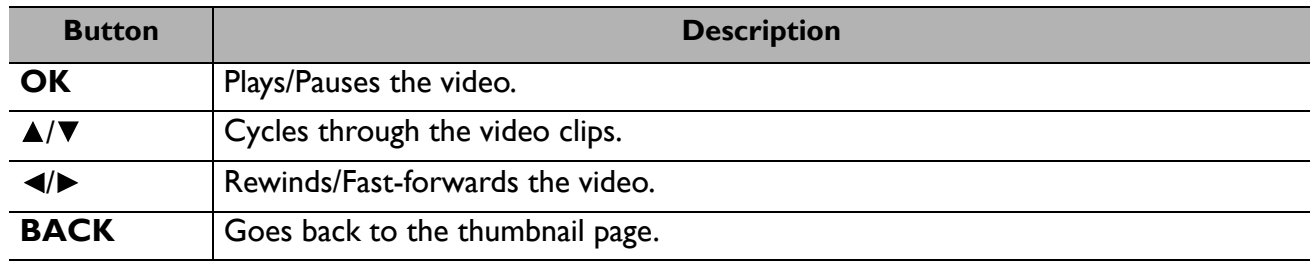

### • Button functions for viewing pictures

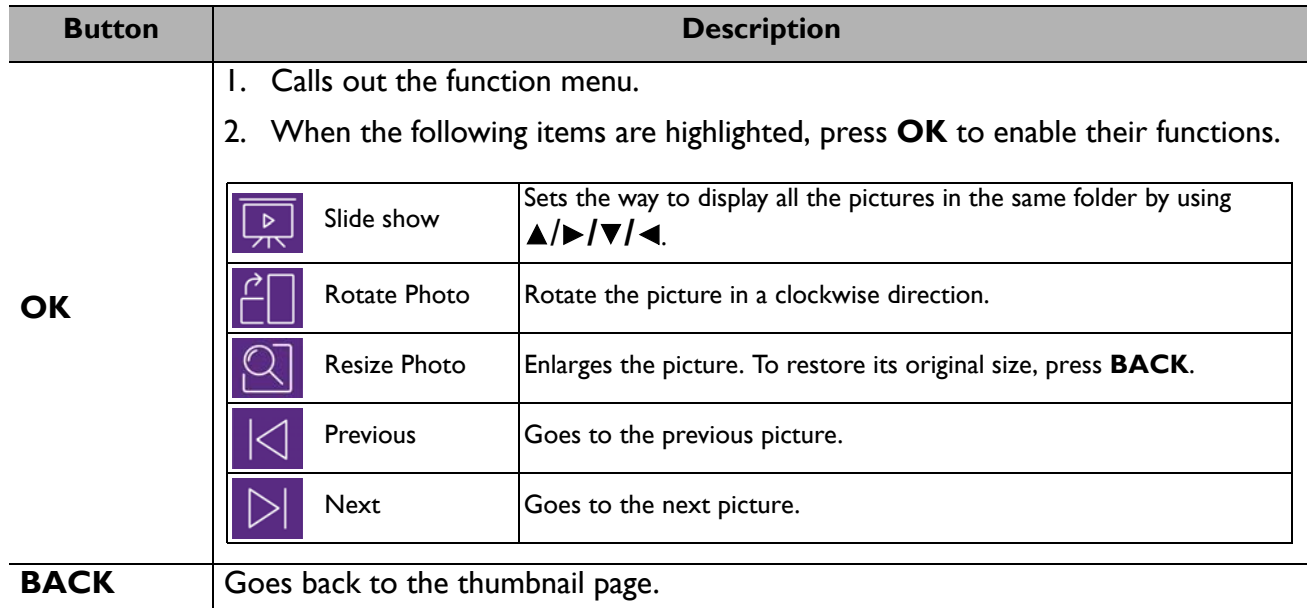

### • Button functions for playing music

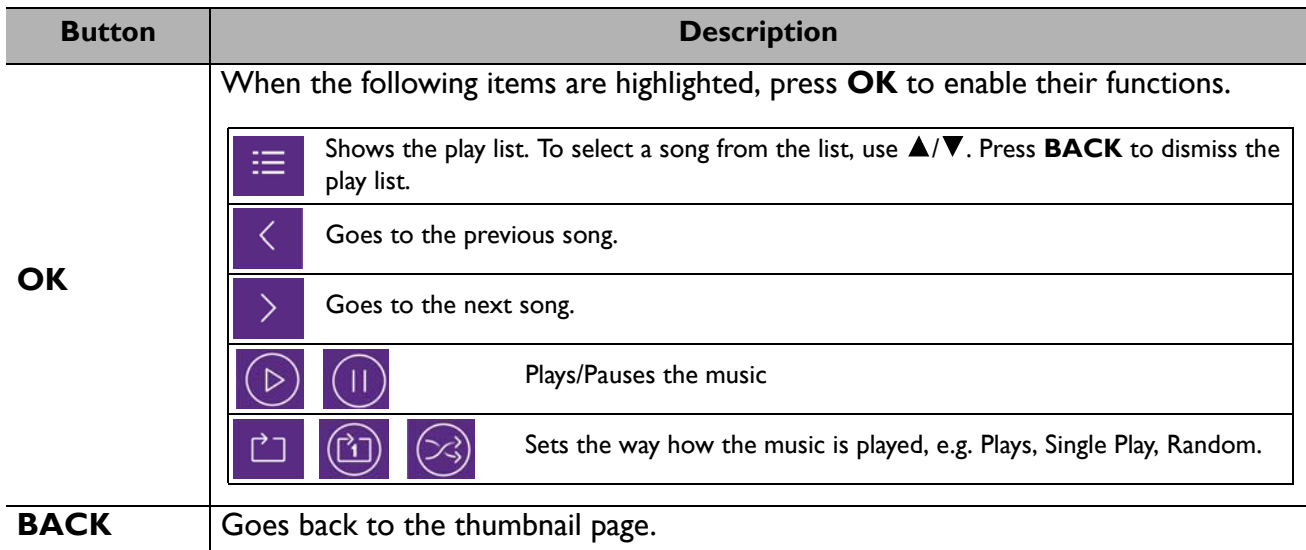

### • Button functions for viewing documents

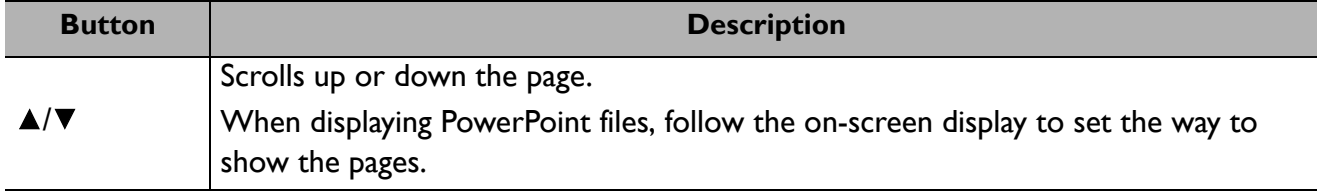

### <span id="page-24-0"></span>**Upgrading firmware**

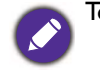

To ensure a smooth process, please perform the following steps before upgrading the firmware.

- 1. Check and write down your firmware version from the **INFORMATION** > **Firmware Version** menu.
- 2. Call BenQ service center to provide the version number and verify the projector is free from firmware compatibility problem.
- 1. Go to BenQ website and enter **Product page** > **Support** > **Software** to download the latest firmware file.
- 2. Unzip the downloaded file, find and save the file named "update signed.zip" to a USB flash drive.
- 3. Plug the USB flash drive into the USB 3.0 port on the back of the projector.

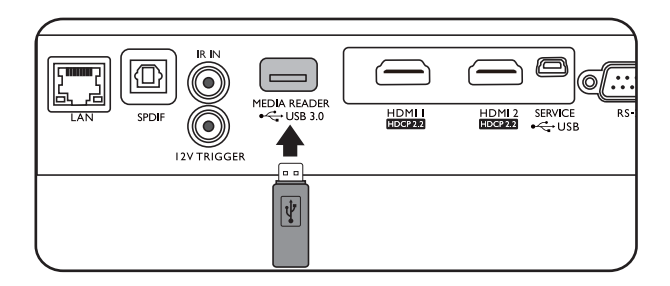

4. Go to the **SYSTEM SETUP: ADVANCED** > **Firmware Upgrade** menu, and press **OK**.

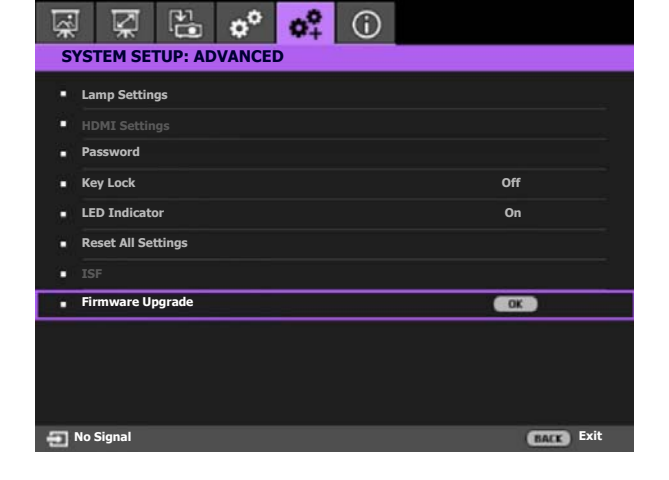

- 5. Select **Yes** to upgrade the firmware version. Keep the projector on during firmware upgrade.
- 6. When this message appears, the firmware upgrade is done.

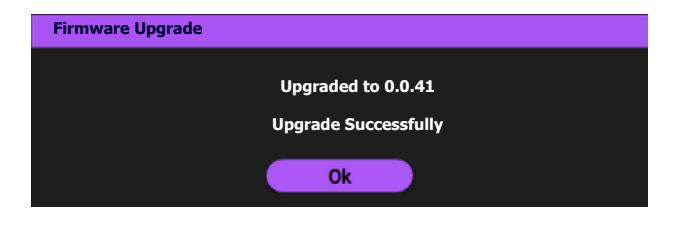

### <span id="page-25-0"></span>**Shutting down the projector**

- 1. Press  $\bigcup$  and a confirmation message will appear prompting you. If you don't respond in a few seconds, the message will disappear.
- 2. Press  $\bigcup$  a second time. The power indicator flashes orange, the projection lamp shuts down, and the fans will continue to run for approximately 90 seconds to cool down the projector.
- 3. Once the cooling process finishes, the power indicator becomes a steady orange and fans stop. Disconnect the power cord from the power outlet.

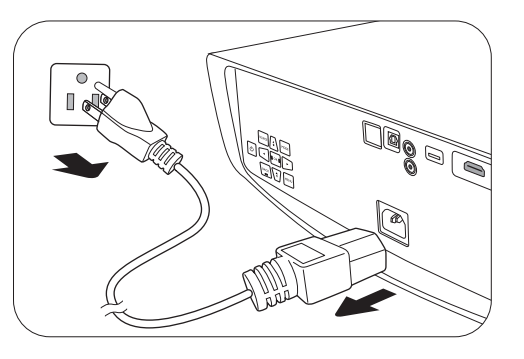

- To protect the lamp, the projector will not respond to any commands during the cooling process.
- Avoid turning on the projector immediately after turning it off as excessive heat may shorten lamp life.
- Lamp life results will vary depending on environmental conditions and usage.

## <span id="page-26-0"></span>**Menu operation**

### <span id="page-26-1"></span>**Menu system**

Please note that the on-screen display (OSD) menus vary according to the signal type selected and the projector model you are using.

The menu items are available when the projector detects at least one valid signal. If there is no equipment connected to the projector or no signal detected, limited menu items are accessible.

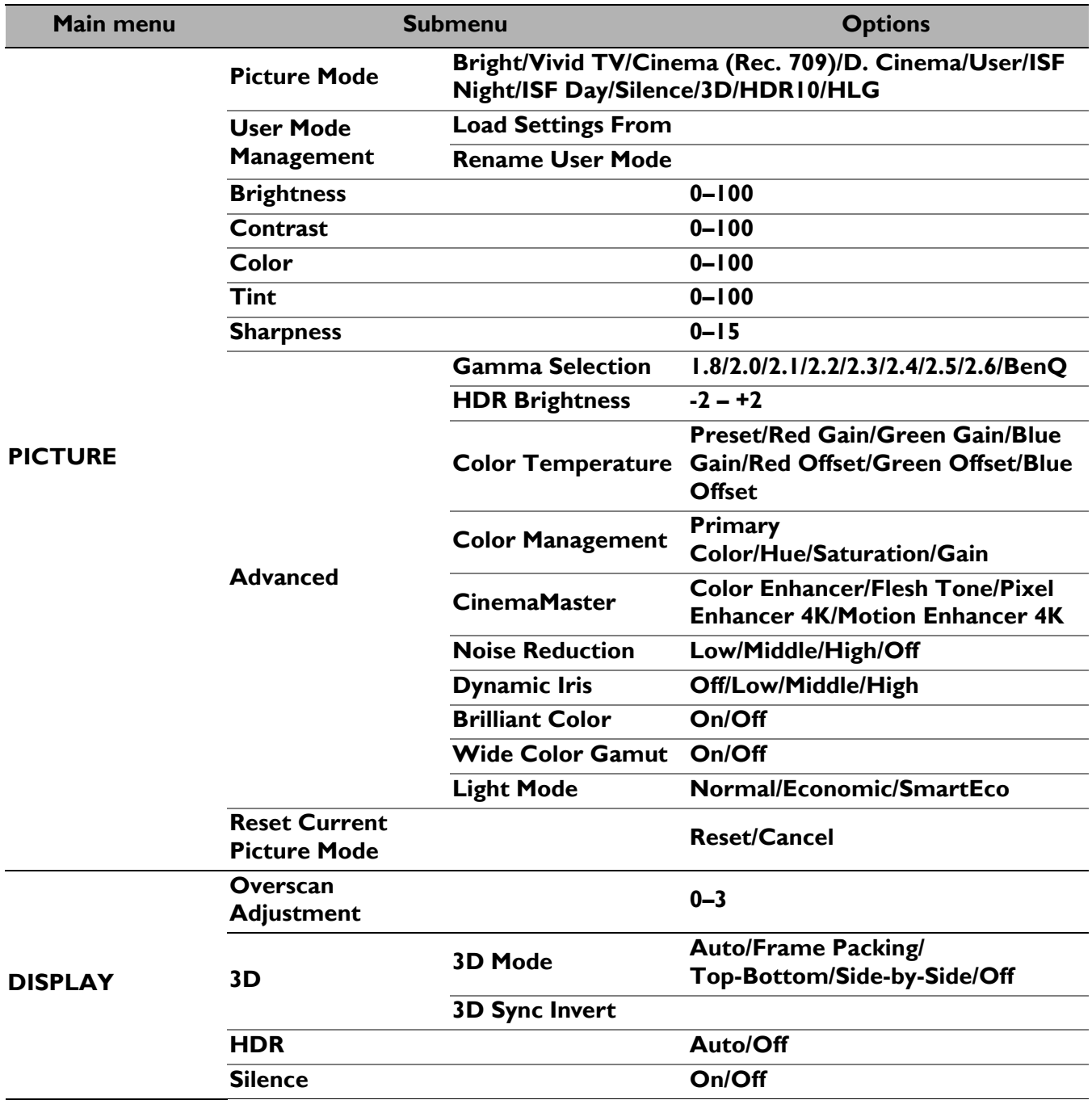

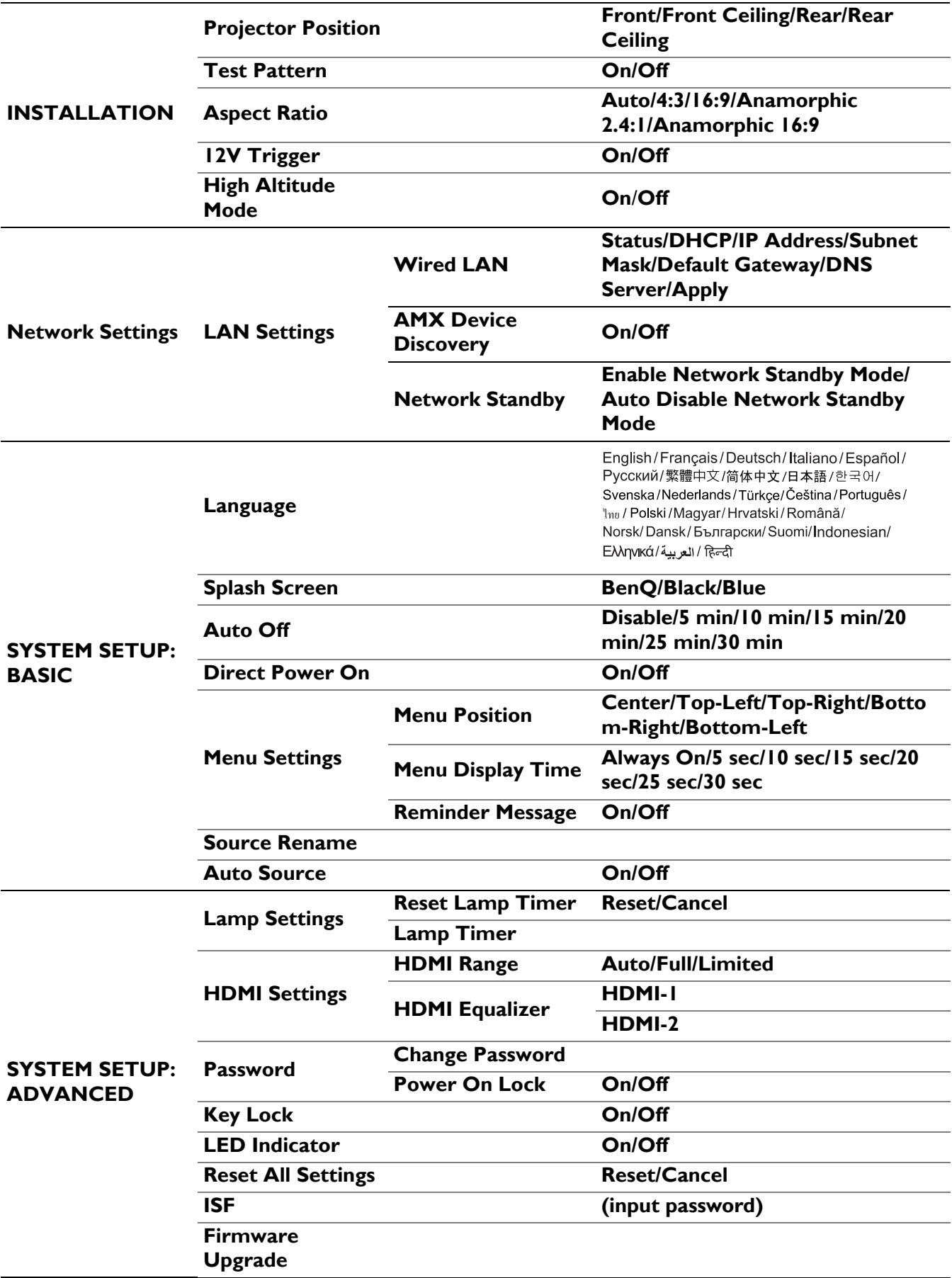

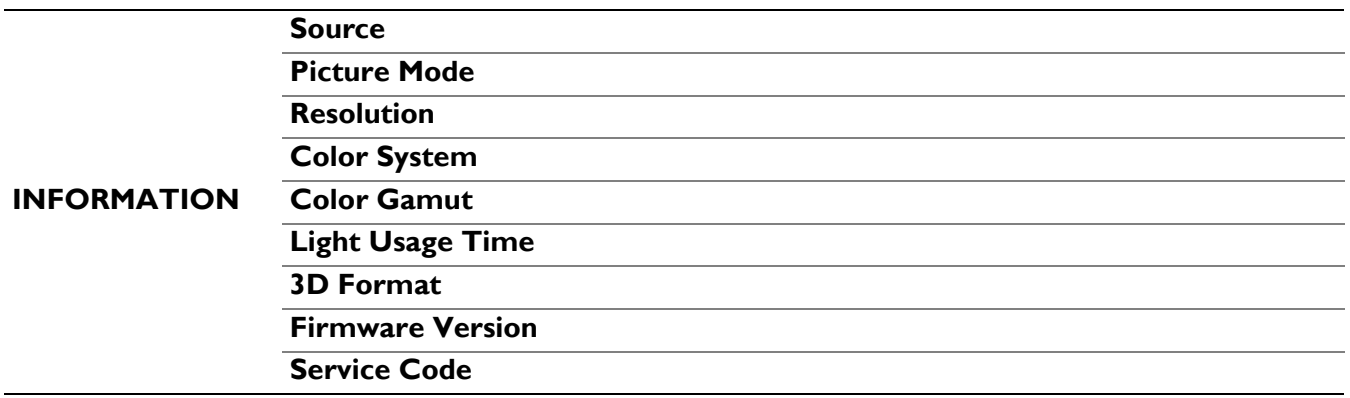

### <span id="page-28-0"></span>**PICTURE menu**

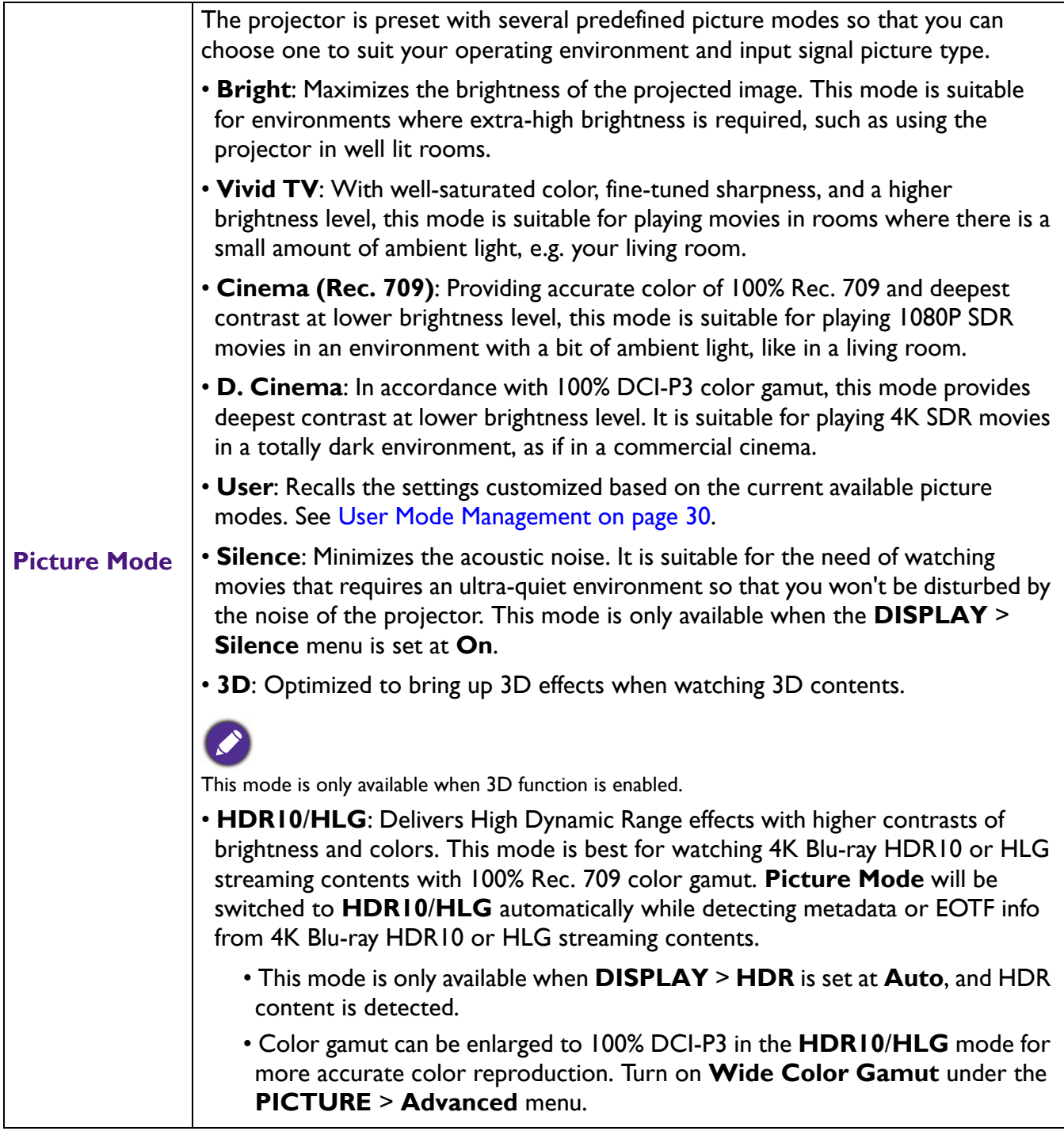

<span id="page-29-0"></span>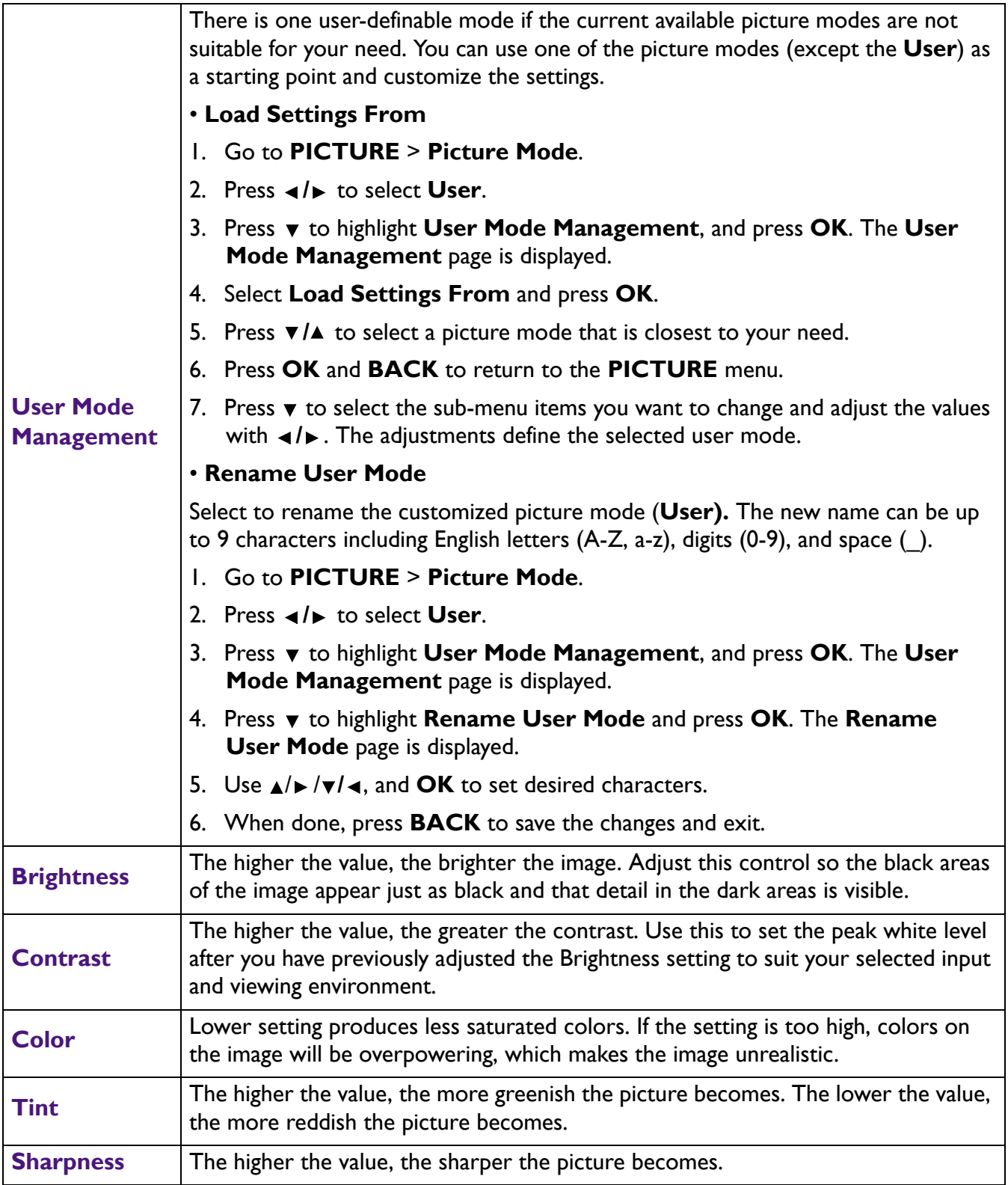

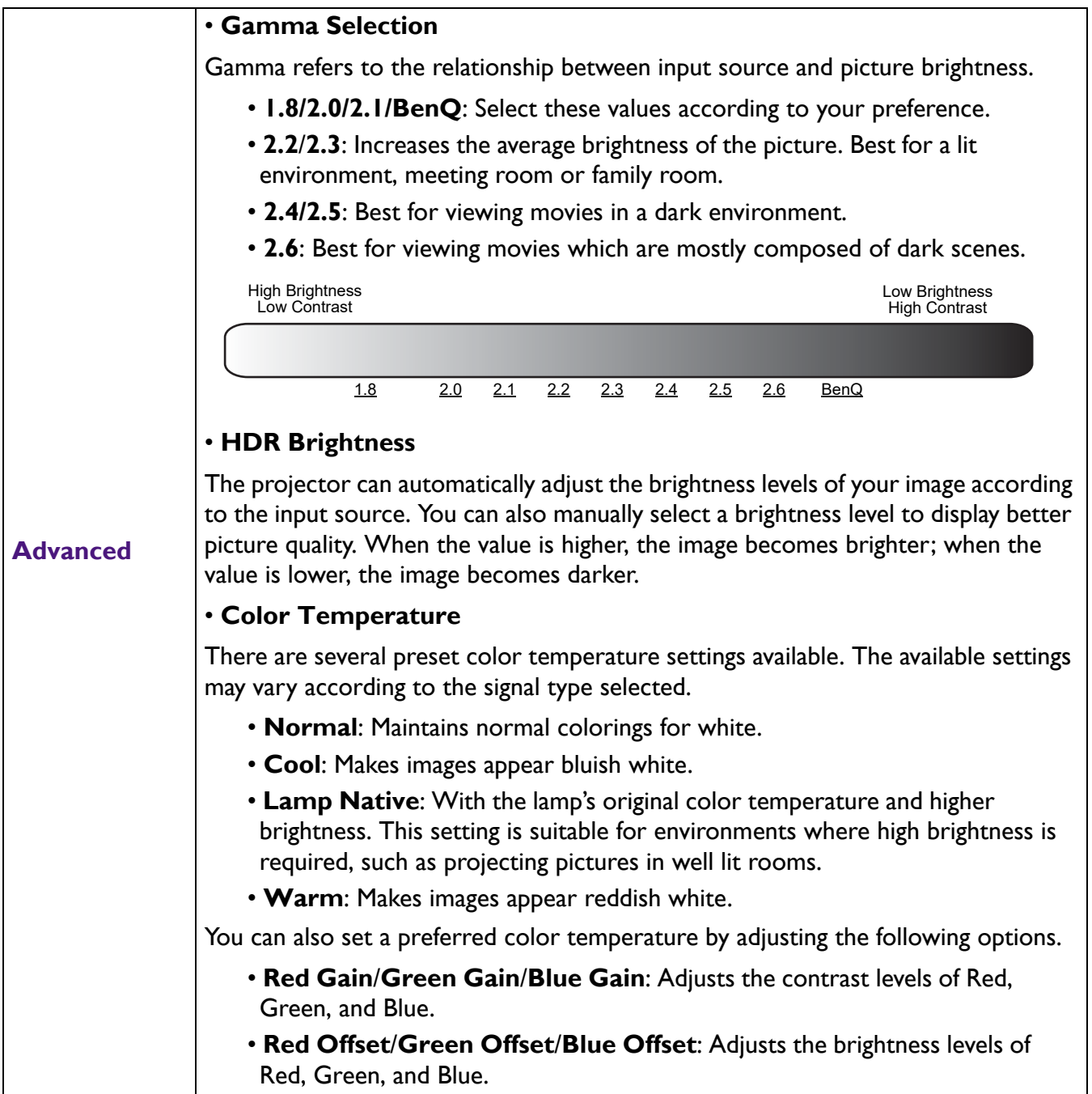

<span id="page-31-0"></span>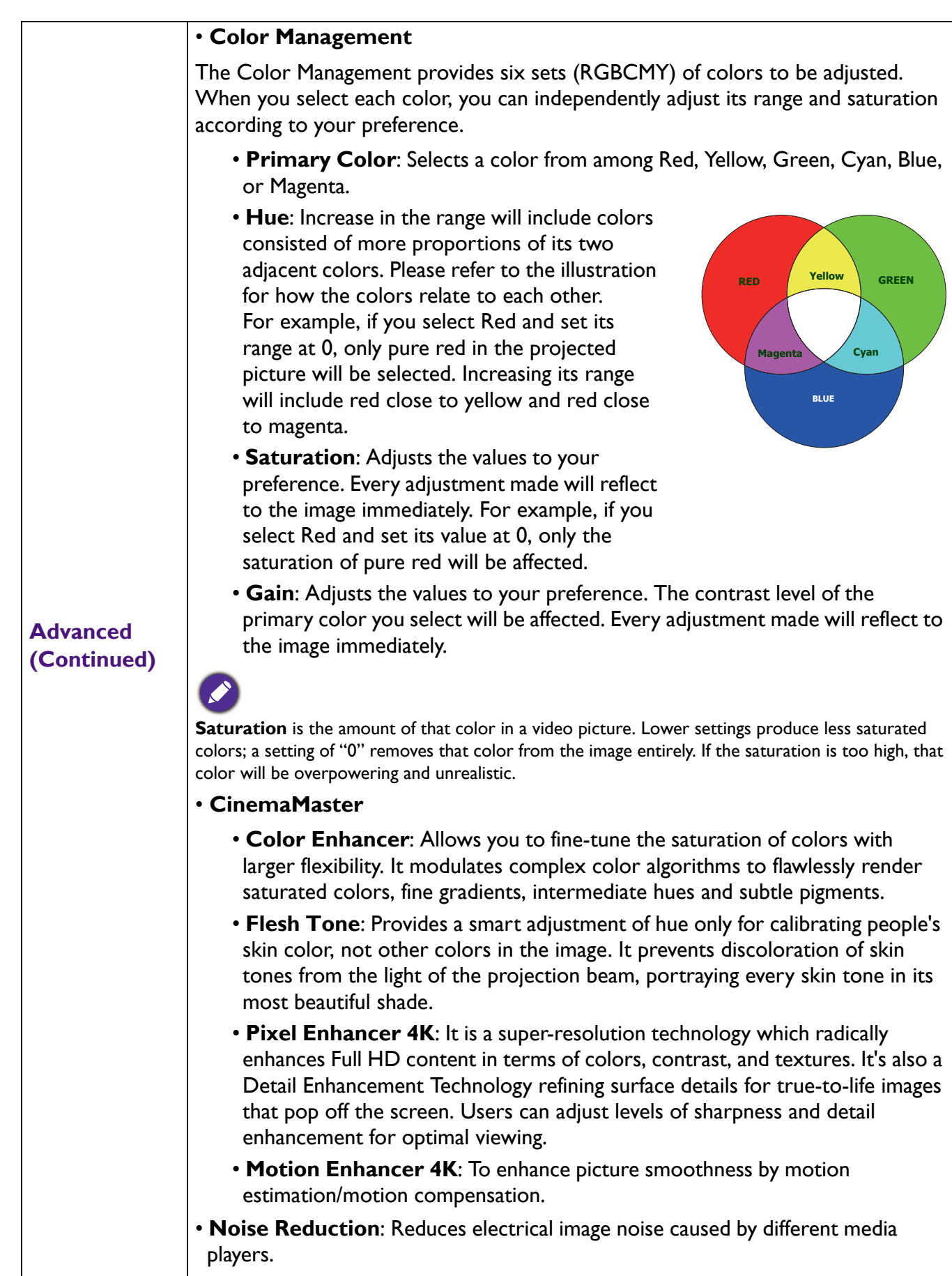

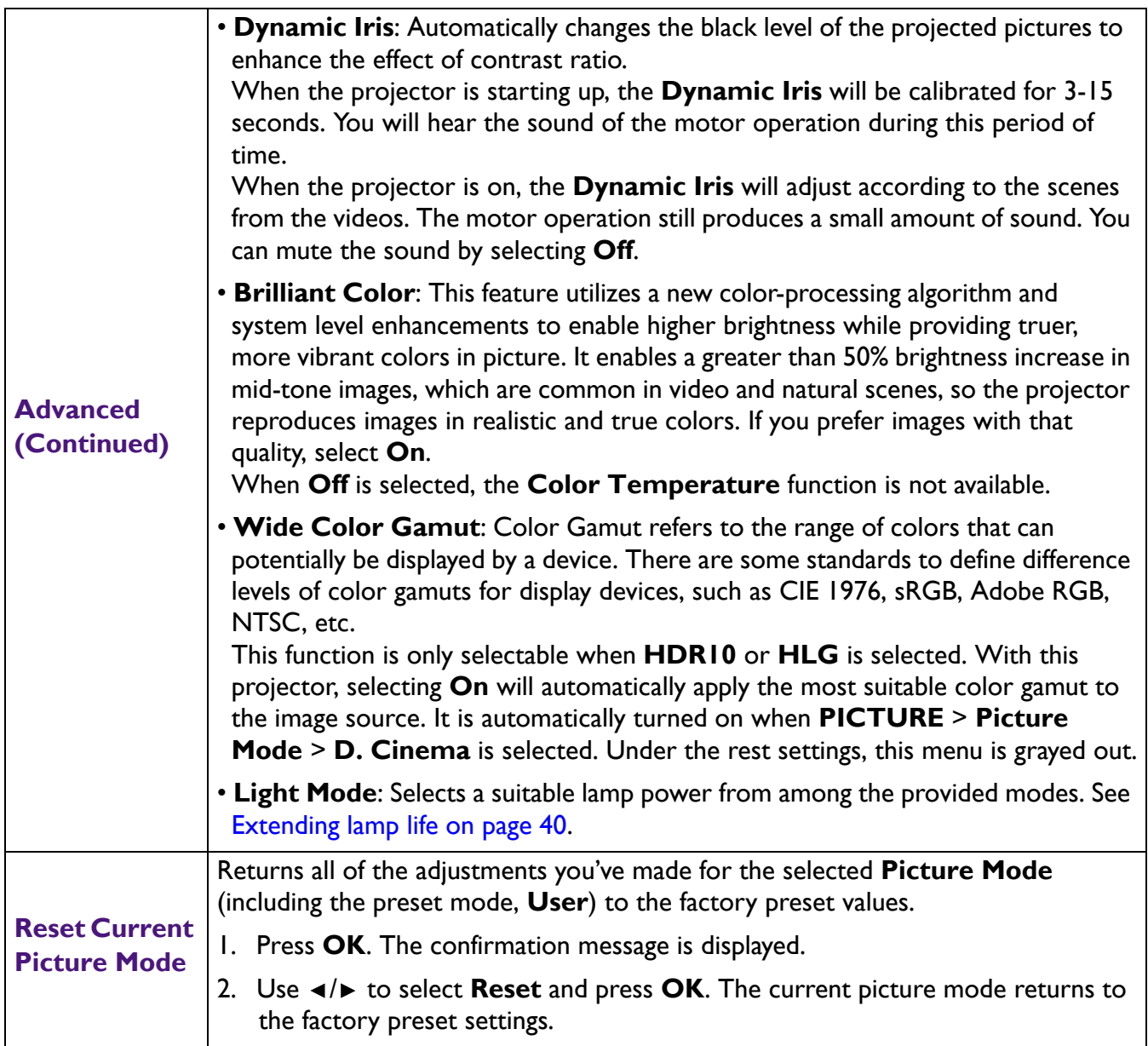

### <span id="page-33-0"></span>**DISPLAY menu**

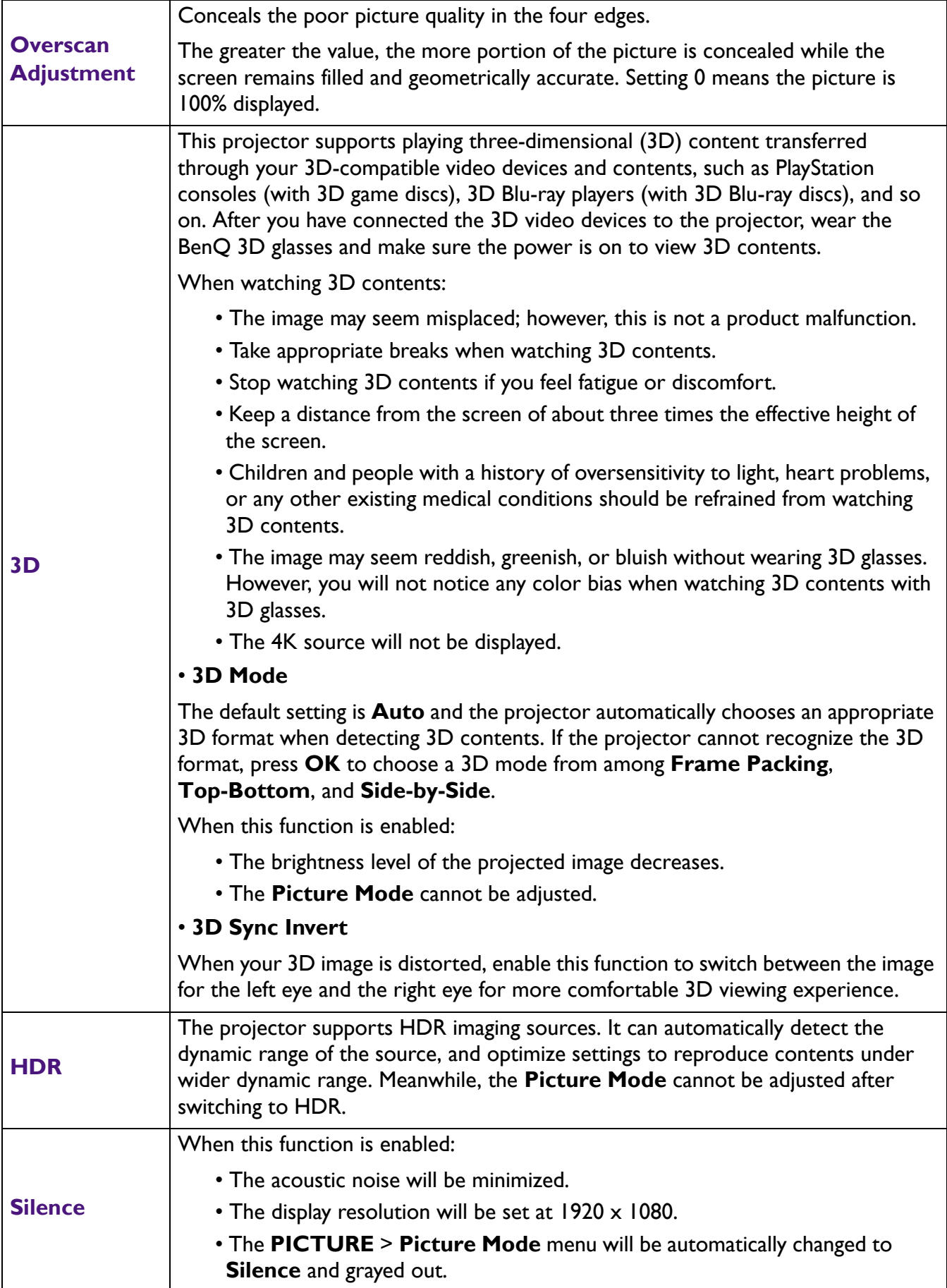

### <span id="page-34-0"></span>**INSTALLATION menu**

<span id="page-34-1"></span>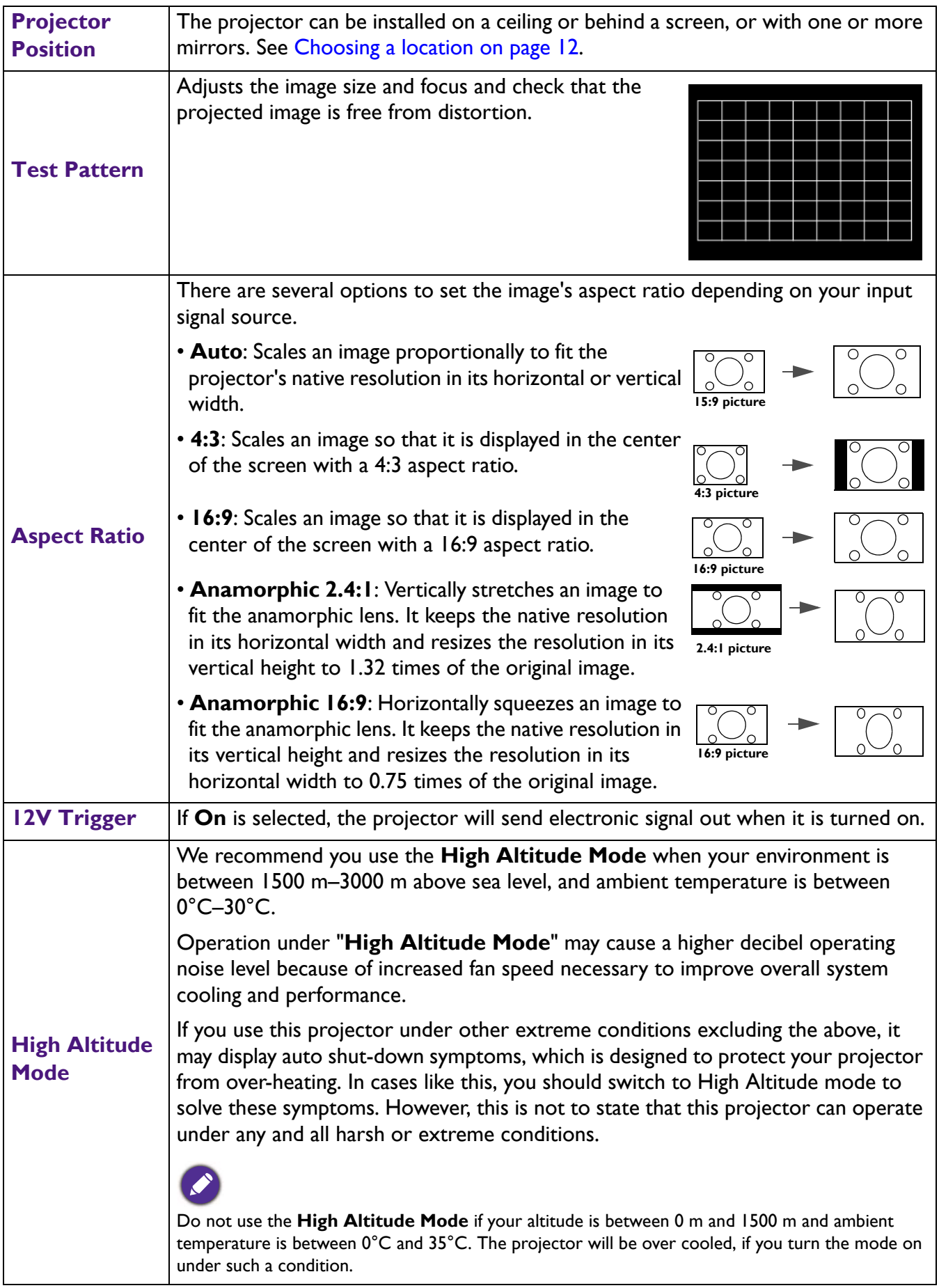

### <span id="page-35-0"></span>**Network Settings menu**

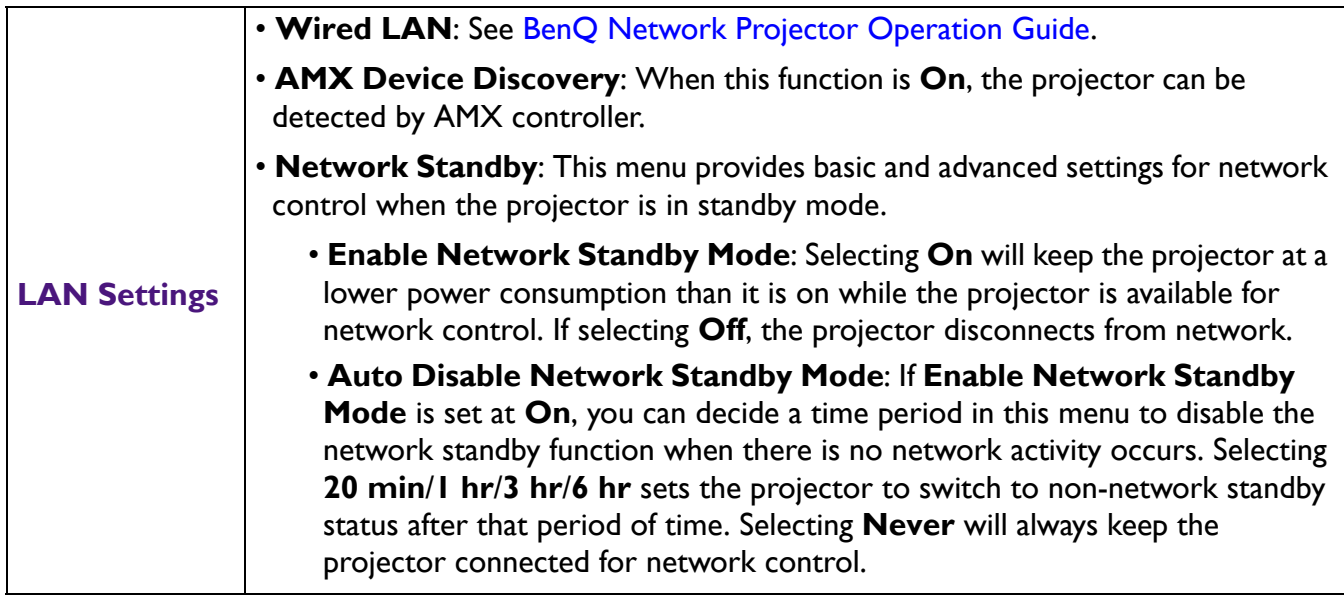

### <span id="page-35-1"></span>**SYSTEM SETUP: BASIC menu**

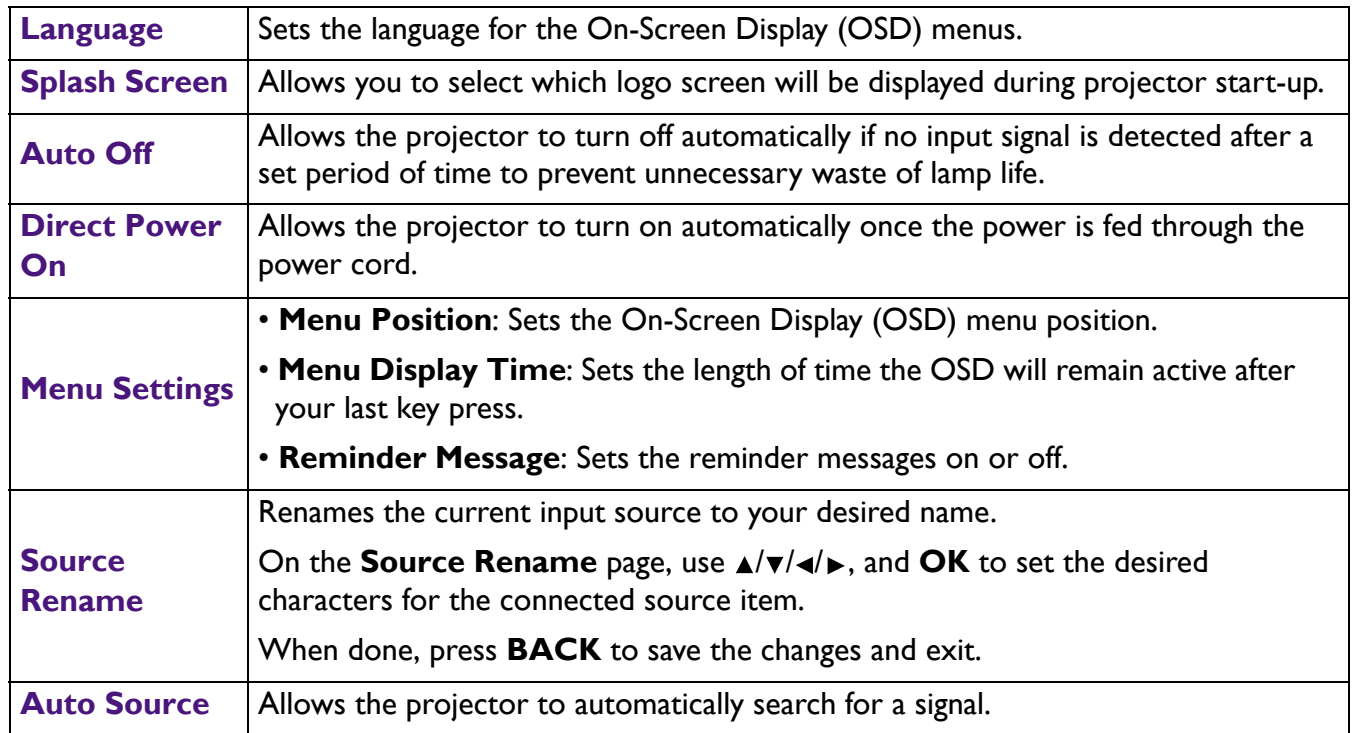

### <span id="page-36-0"></span>**SYSTEM SETUP: ADVANCED menu**

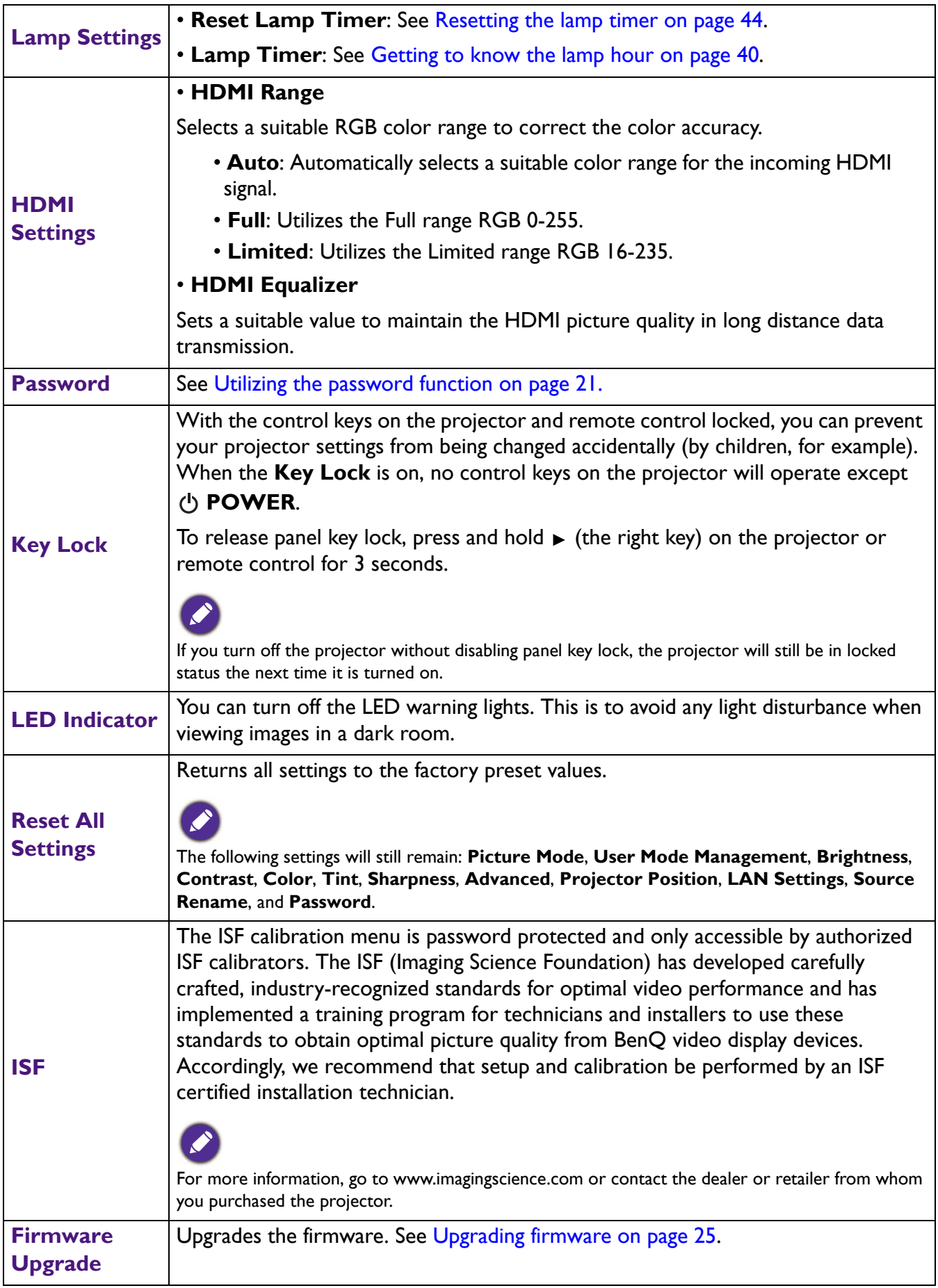

### <span id="page-37-0"></span>**INFORMATION menu**

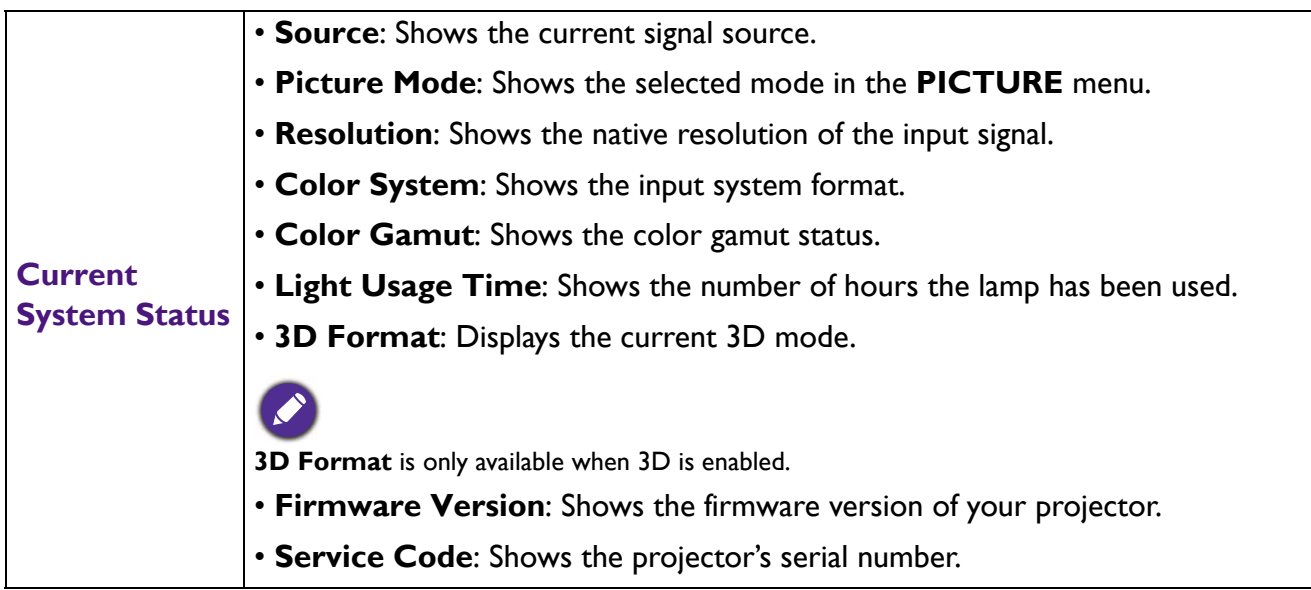

## <span id="page-38-0"></span>**Maintenance**

### <span id="page-38-1"></span>**Care of the projector**

### Cleaning the lens

Clean the lens whenever you notice dirt or dust on the surface. Please be sure to turn off the projector and let it cool down completely before cleaning the lens.

- Use a canister of compressed air to remove dust.
- If there is dirt or smears, use lens-cleaning paper or moisten a soft cloth with lens cleaner and gently wipe the lens surface.
- Never use any type of abrasive pad, alkaline/acid cleaner, scouring powder, or volatile solvent, such as alcohol, benzene, thinner or insecticide. Using such materials or maintaining prolonged contact with rubber or vinyl materials may result in damage to the projector surface and cabinet material.

### Cleaning the projector case

Before you clean the case, turn the projector off using the proper shutdown procedure as described in [Shutting down the projector on page 26](#page-25-0) and unplug the power cord.

- To remove dirt or dust, wipe the case with a soft, lint-free cloth.
- To remove stubborn dirt or stains, moisten a soft cloth with water and a neutral pH detergent. Then wipe the case.

Never use wax, alcohol, benzene, thinner or other chemical detergents. These can damage the case.

### Storing the projector

If you need to store the projector for an extended time, please follow the instructions below:

- Make sure the temperature and humidity of the storage area are within the recommended range for the projector. Please refer to [Specifications on page 47](#page-46-0) or consult your dealer about the range.
- Retract the adjuster feet.
- Remove the battery from the remote control.
- Pack the projector in its original packing or equivalent.

### Transporting the projector

It is recommended that you ship the projector with its original packing or equivalent.

### <span id="page-39-0"></span>**Lamp information**

### <span id="page-39-2"></span>Getting to know the lamp hour

When the projector is in operation, the duration (in hours) of lamp usage is automatically calculated by the built-in timer. The method of calculating the equivalent lamp hour is as follows:

- 1. Lamp Usage Time =  $(x+y+z)$  hours, if Time used in **Normal** mode  $= x$  hours Time used in **Economic** mode = y hours Time used in **SmartEco** mode = z hours
- 2. Equivalent Lamp Hour =  $\alpha$  hours

$$
\alpha = \frac{A'}{X} \times \chi + \frac{A'}{Y} \times y + \frac{A'}{Z} \times z
$$
, if

X= lamp life spec of **Normal** mode

Y= lamp life spec of **Economic** mode

Z= lamp life spec of **SmartEco** mode

A' is the longest lamp life spec among X, Y, Z,

For time used in each lamp mode shown in OSD menu:

- Time used is accumulated and rounded down to an integer in **hours**.
- When time used is less than 1 hour, it shows 0 hours.

When you calculate Equivalent Lamp hour manually, it will probably have deviation from the value shown in OSD menu since projector system calculates time used for each lamp mode in "Minutes" then rounds down to an integer in hours shown in OSD.

To obtain the lamp hour information:

- 1. Go to **SYSTEM SETUP: ADVANCED** > **Lamp Settings** and press **OK**. The **LAMP SETTINGS** page appears.
- 2. Press to select **Lamp Timer** and press **OK**. The **Lamp Timer** information is displayed.

You can also get the lamp hour information on the **INFORMATION** menu.

### <span id="page-39-1"></span>Extending lamp life

#### • Setting the **Light Mode**

Go to **PICTURE** > **Advanced** > **Light Mode** and press / or press **LIGHT MODE** on the remote control to select a suitable lamp power from among the provided modes.

Setting the projector in **Economic** or **SmartEco** mode extends lamp life.

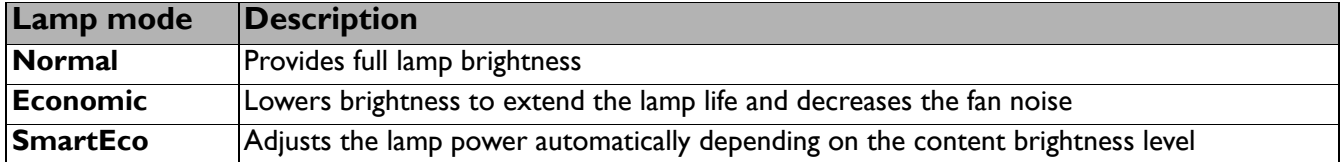

#### • Setting **Auto Off**

This function allows the projector to turn off automatically if no input signal is detected after a set period of time to prevent unnecessary waste of lamp life.

To set **Auto Off**, go to **SYSTEM SETUP: BASIC** > Auto Off and press  $\triangleleft$  >.

### Timing of replacing the lamp

When the **Lamp indicator** lights up red or a message appears suggesting it is time to replace the lamp, please consult your dealer or go to http://www.BenQ.com before installing a new lamp. An old lamp may cause a malfunction in the projector and in some instances the lamp may explode.

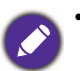

- The apparent brightness of the projected image will vary depending on the ambient lighting conditions, selected input signal contrast/brightness settings, and is directly proportional to projection distance.
- The lamp brightness will decline over time and may vary within the lamp manufacturers specifications. This is normal and expected behavior.
- The **LAMP indicator light** and **TEMPerature warning light** will light up if the lamp becomes too hot. Turn the power off and let the projector cool for 45 minutes. If the Lamp or Temp indicator still lights up after turning the power back on, please contact your dealer. See [Indicators on page 45.](#page-44-0)

The following Lamp warning displays will remind you to change the lamp.

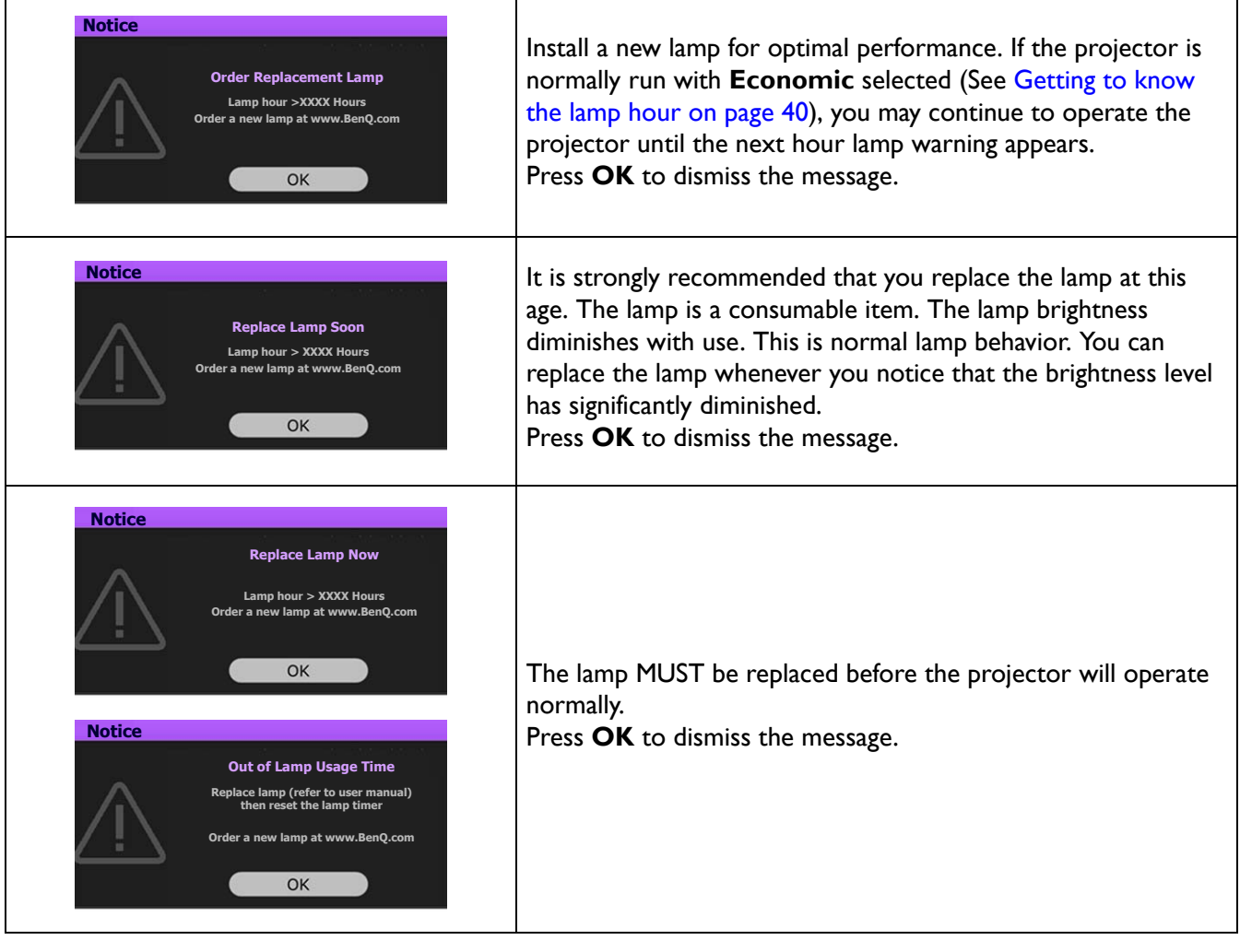

"XXXX" shown in the above messages are numbers that vary depending on different models.

### Replacing the lamp (FOR SERVICE PERSONNEL ONLY)

- 
- To reduce the risk of electrical shock, always turn the projector off and disconnect the power cord before changing the lamp.
	- To reduce the risk of severe burns, allow the projector to cool for at least 45 minutes before replacing the lamp.
	- To reduce the risk of injuries to fingers and damage to internal components, use caution when removing lamp glass that has shattered into sharp pieces.
	- To reduce the risk of injuries to fingers and/or compromising image quality by touching the lens, do not touch the empty lamp compartment when the lamp is removed.
	- This lamp contains mercury. Consult your local hazardous waste regulations to dispose of this lamp in a proper manner.
	- To assure optimal performance from the projector, it is recommended that you purchase a qualified projector lamp for lamp replacement.
	- If lamp replacement is performed while the projector is suspended upside-down from the ceiling, make sure that no one is underneath the lamp socket to avoid any possible injury or damage to the human eyes caused by fractured lamp.
	- Ensure good ventilation when handling broken lamps. We recommend that you use respirators, safety glasses, goggles or face shield and wear protective clothing such as gloves.
- 1. Turn the power off and disconnect the projector from the power outlet. If the lamp is hot, avoid burns by waiting for approximately 45 minutes until the lamp has cooled.
- 2. Loosen the screws that secure the lamp cover on the sides of the projector until the lamp cover loosens.
- 3. Remove the lamp cover from the projector.

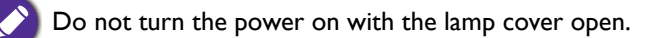

- 4. Peel off the transparent protection film.
- 5. Disconnect the lamp connector.
- 6. Loosen the screw that secures the lamp.
- 7. Lift the handle so that it stands up.

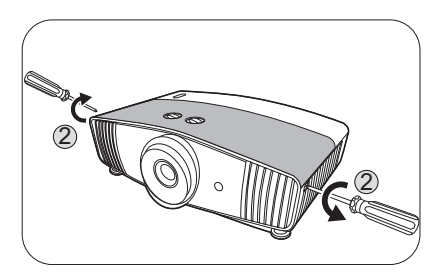

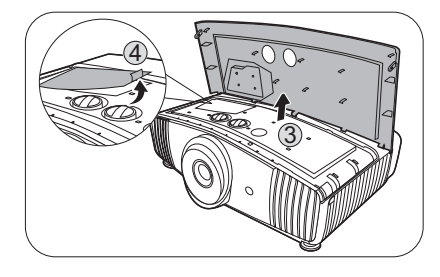

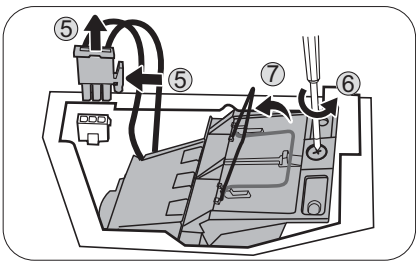

8. Use the handle to slowly pull the lamp out of the projector.

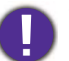

- Pulling it too quickly may cause the lamp to break and scatter broken glass in the projector.
- Do not place the lamp in locations where water might splash on it, children can reach it, or near flammable materials.
- Do not insert your hands into the projector after the lamp is removed. The sharp edges inside the projector may cause injuries. If you touch the optical components inside, it could cause color unevenness and distortion of the projected images.
- 9. As shown in the figure, insert the new lamp. Align the lamp connector and 2 sharp points with the projector and push the lamp a bit into the locked position.
- 10. Insert the lamp connector.
- 11. Tighten the screw that secures the lamp.
- 12. Ensure the handle is fully laid flat and locked in place.
- 

• Loose screw may cause a bad connection, which could result in malfunction.

- Do not over tighten the screw.
- 13. Stick the transparent protection film back in place.
- 14. Replace the lamp cover on the projector.
- 15. Tighten the screws that secure the lamp cover.
- 16. Connect the power and restart the projector.

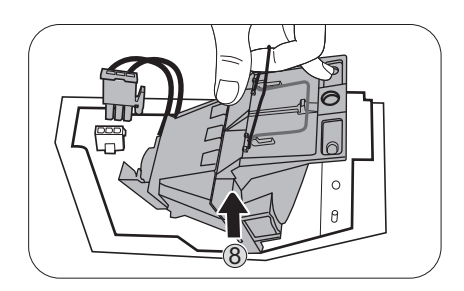

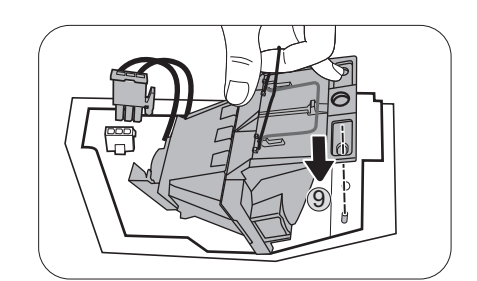

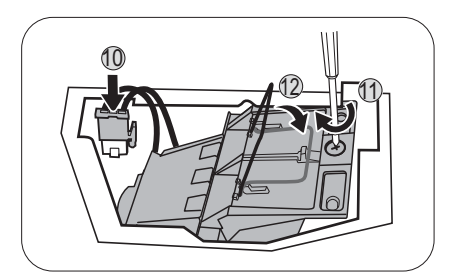

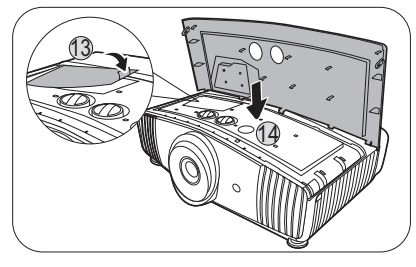

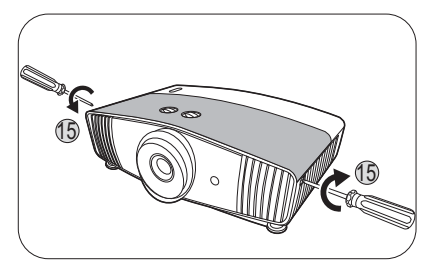

### <span id="page-43-0"></span>Resetting the lamp timer

- 17. After the startup logo, open the On-Screen Display (OSD) menu.
- 18. Go to **SYSTEM SETUP: ADVANCED** > **Lamp Settings** and press **OK**. The **LAMP SETTINGS** page appears.
- 19. Highlight **Reset Lamp Timer** and press **OK**. A warning message is displayed asking if you want to reset the lamp timer.
- 20. Highlight **Reset** and press **OK**. The lamp time will be reset to "0".

Do not reset if the lamp is not new or replaced as this could cause damage.

### <span id="page-44-0"></span>**Indicators**

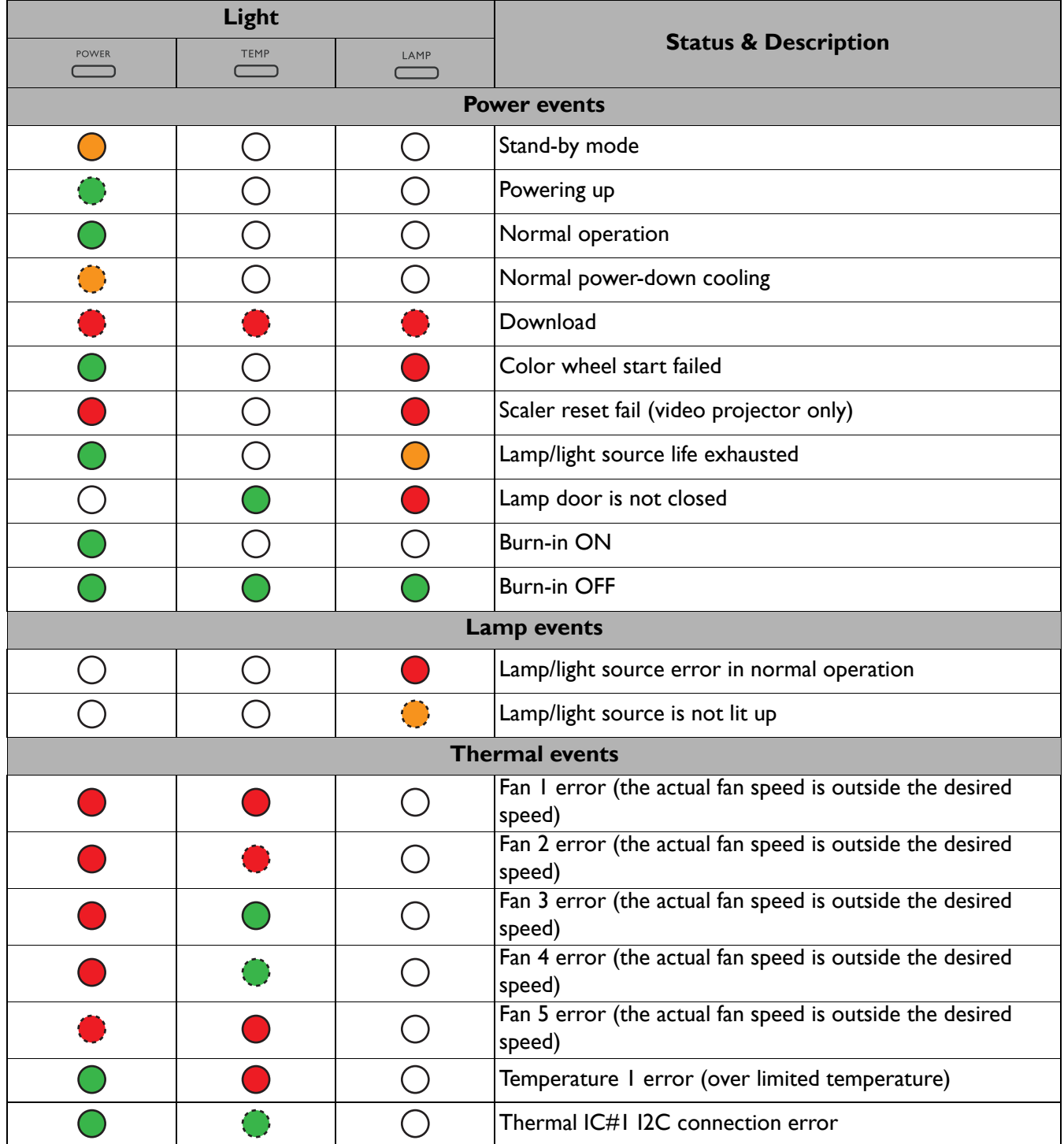

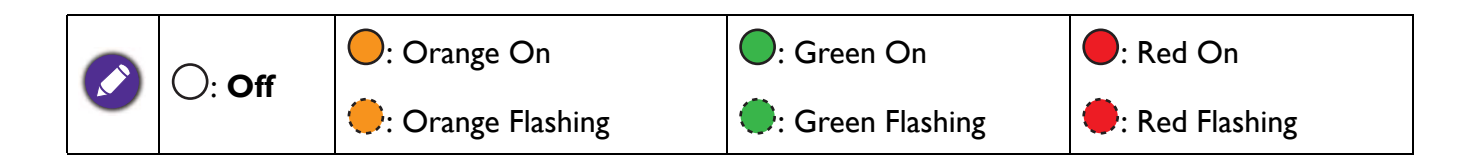

## <span id="page-45-0"></span>**Troubleshooting**

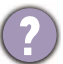

#### **The projector does not turn on.**

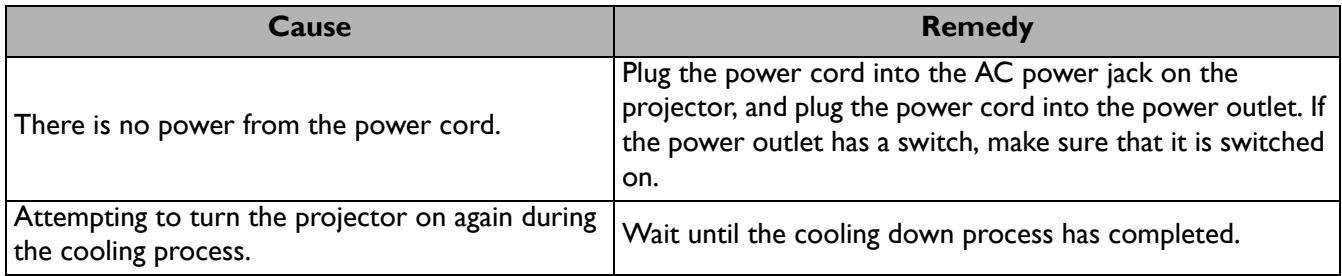

### **No picture**

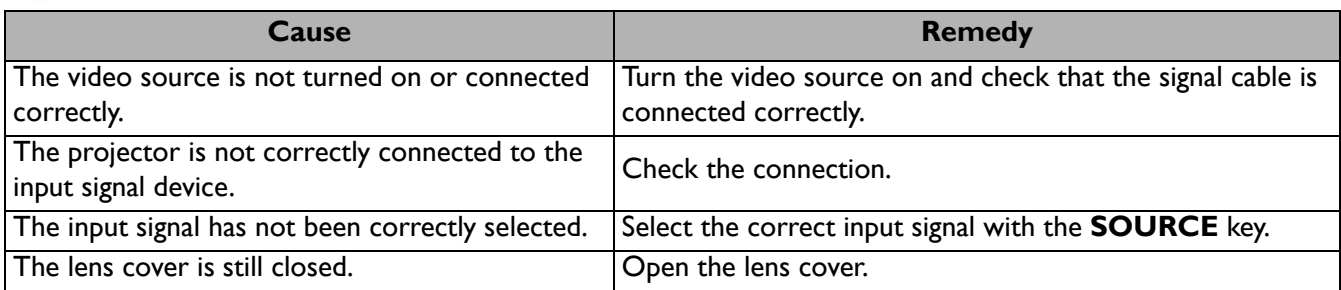

#### **Blurred image**

7

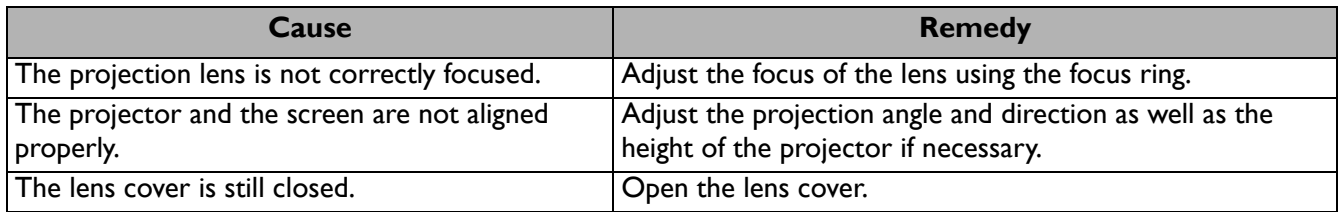

#### **Remote control does not work.**

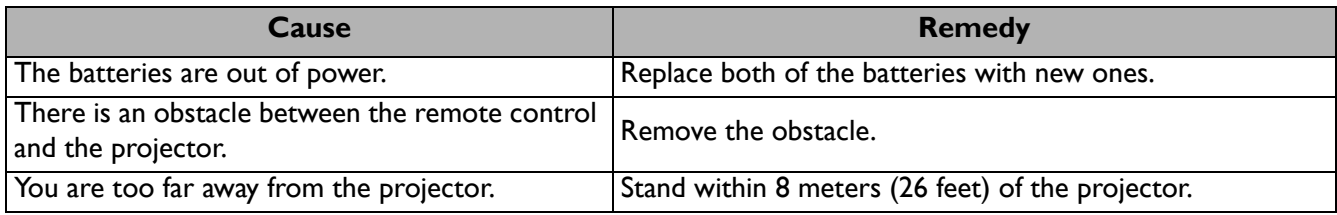

#### **The password is incorrect.**

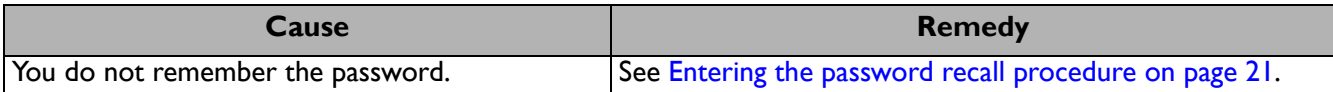

## <span id="page-46-0"></span>**Specifications**

### <span id="page-46-1"></span>**Projector specifications**

All specifications are subject to change without notice.

### **Optical**

Resolution 3840 x 2160 with XPR Display system 1-CHIP DMD Lens  $F = 1.81$  to 2.10,  $f = 14.30$  to 22.90 mm Clear focus range

1.75 – 5.83 m @ Wide,  $2.8 - 9.32$  m @ Tele

Lamp 240 W lamp

### **Electrical**

Power supply AC100–240V, 4.5 A, 50–60 Hz (Automatic) Power consumption 405 W (Max); < 0.5 W (Standby)

#### **Mechanical**

Weight 6.5 Kg  $\pm$  100 g (14.33  $\pm$  0.22 lbs)

### **Output terminals**

Audio signal output PC audio jack x 1 SPDIF x 1

#### **Control**

12V DC x 1 (0.5 A power supply) USB Mini-B x 1 RS-232 serial control 9 pin x 1 IR receiver x 2 IR (Mini Jack) x 1

#### **Input terminals**

**Digital** HDMI (2.0b, HDCP 2.2) x 2

#### USB

3.0 Type-A x 1 (Media Reader, 1 A) 2.0 Type-A x 1 (Media Reader, 1.5 A) 2.0 Type-A x 1 (2.5 A power supply)

### **Environmental Requirements**

Operating temperature 0°C–40°C at sea level

Storage temperature -20°C–60°C at sea level

Operating/Storage relative humidity 10%–90% (without condensation)

Operating altitude 0–1499 m at 0°C–35°C 1500–3000 m at 0°C–30°C (with High Altitude Mode on)

Storage altitude 30°C @ 0–12,200 m above sea level

### **Repairing**

Please visit below website and choose your country to find your service contact window. http://www.benq.com/welcome

### **Transporting**

Original packing or equivalent is recommended.

### <span id="page-47-0"></span>**Dimensions**

492 mm (W) x 168.5 mm (H) x 349 mm (D)

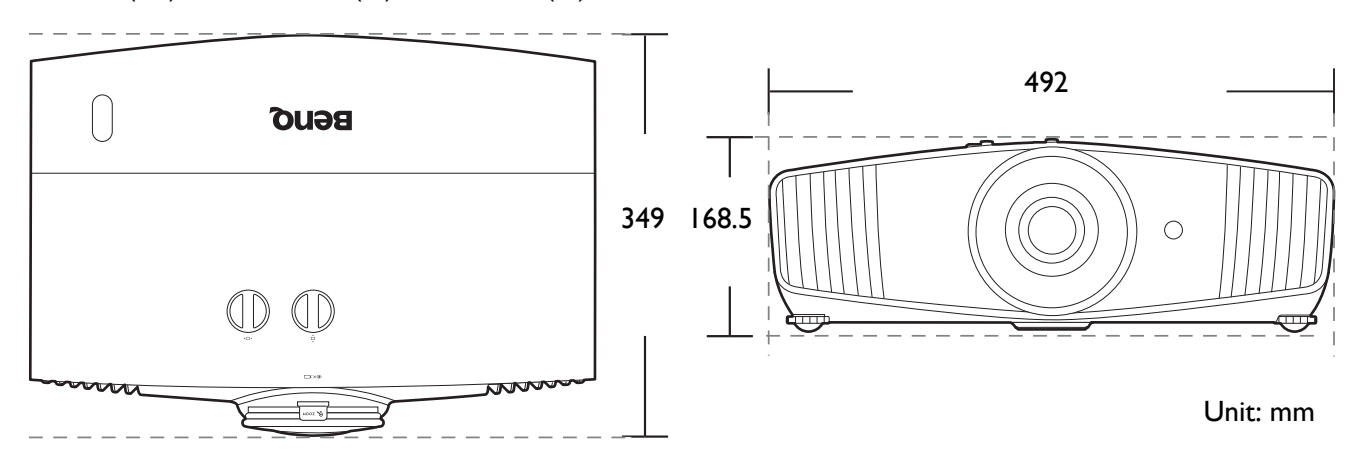

### <span id="page-48-0"></span>**Timing chart**

### Supported timing for HDMI (HDCP) input

### • PC timings

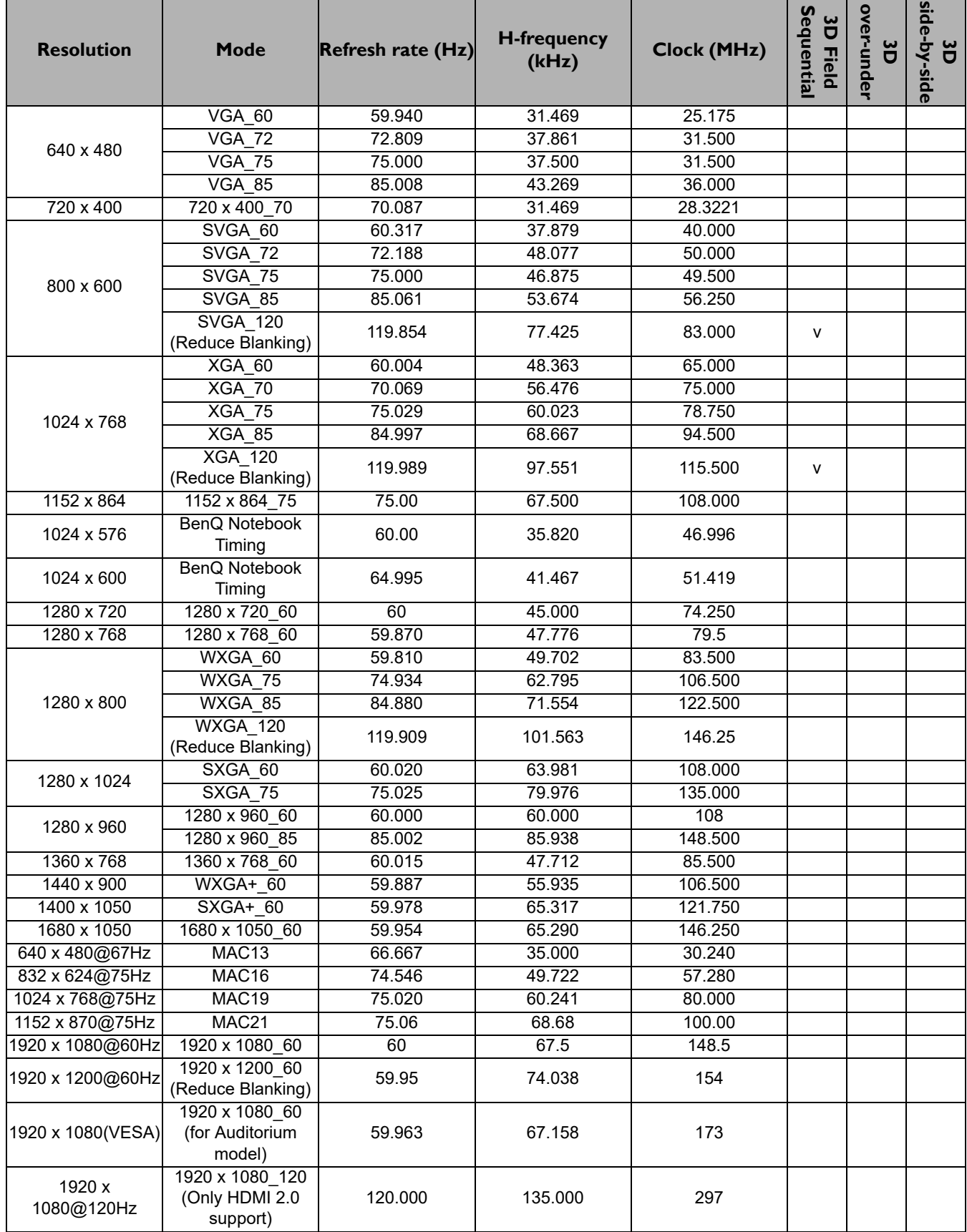

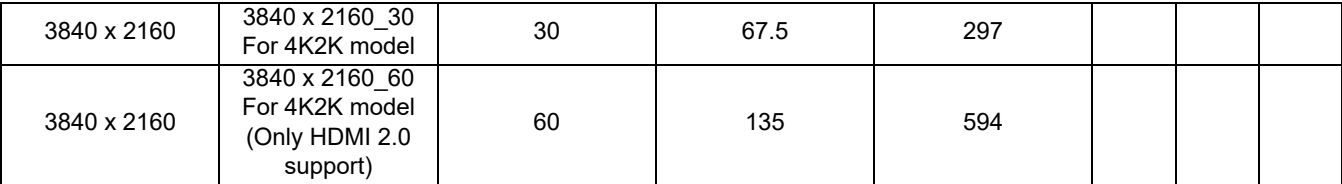

The timings showing above may not be supported due to EDID file and VGA graphics card limitations. It is possible<br>that some timings cannot be shares that some timings cannot be chosen.

#### • Video timings

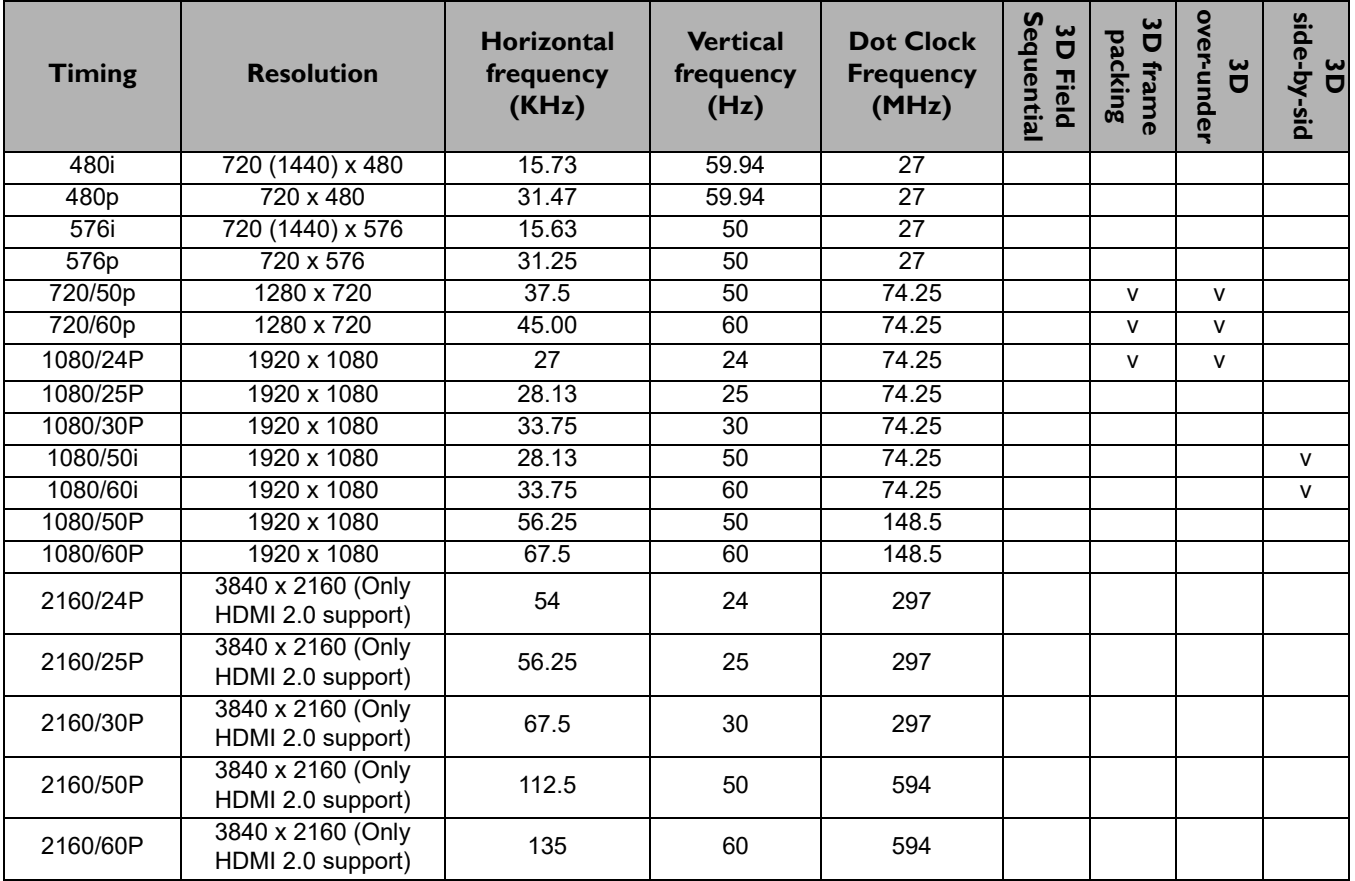